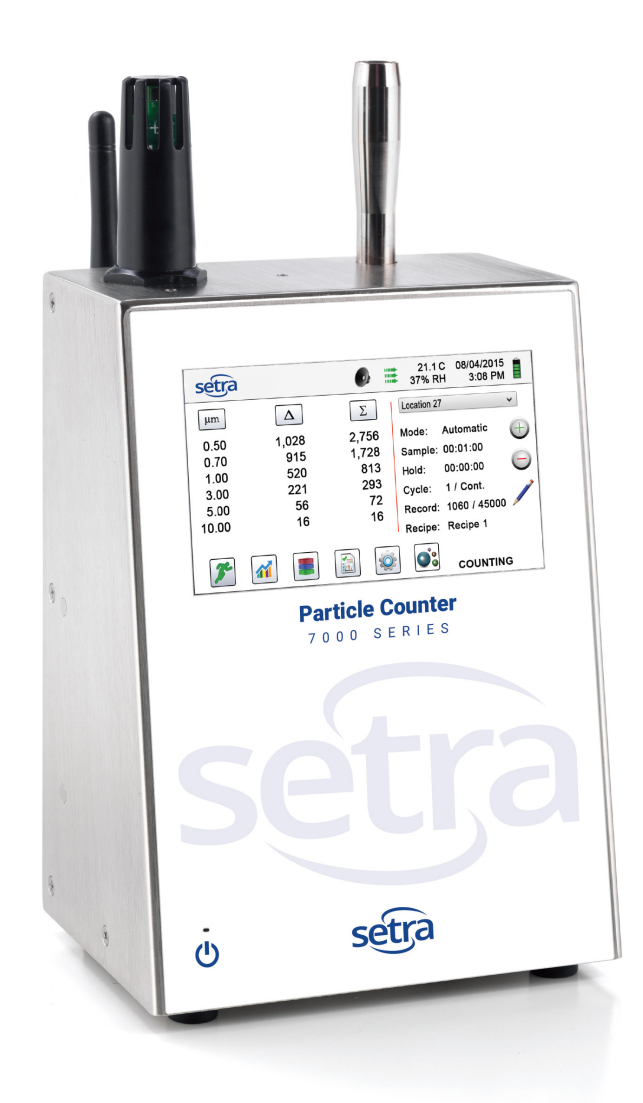

# Operating Instructions **SPC7000 Series**

Setra Systems, Inc. 159 Swanson Road, Boxborough, MA 01719 800.257.3872 • www.setra.com

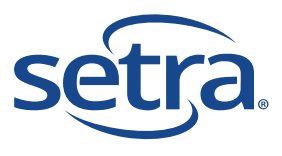

**Copyright 2018 by Setra Systems, Inc., All Rights Reserved.** No part of this publication may be reproduced, stored in a retrieval system, or transmitted in any form or by any means, electronic, mechanical, photocopying, recording, or otherwise, without the prior written permission of Setra Systems, Inc. The information contained in this document constitutes proprietary trade secrets of Setra Systems. You are not allowed to disclose or allow to be disclosed such information except as allowed by Setra Systems in writing. No patent liability is assumed with respect to the use of the information contained herein. While every precaution has been taken in the preparation of this manual, Setra Systems, Inc. assumes no responsibility for errors or omissions. Neither is any liability assumed for damages resulting from the use of the information contained herein.

Neither Setra Systems, Inc. nor its affiliates shall be liable to the purchaser of this product or third parties for damages, losses, costs, or expenses incurred by purchaser or third parties as a result of: accident, misuse, or abuse of this product or unauthorized modifications, repairs, or alterations to this product, or failure to strictly comply with Setra Systems operating and maintenance instructions.

Setra Systems, Inc. shall not be liable against any damages or problems arising from the use of any options or any products or accessories other than those designated as Original Setra Systems Products or Setra Systems Approved.

Setra Systems, is a registered trademark of Setra Systems, Inc. MODBUS is a registered trademark of Schneider Automation Inc. Microsoft™, Windows™ and Excel™ are trademarks of Microsoft Corporation

**NOTICE:** The contents of this manual are subject to change without notice.

**Product Name:** Setra Systems, Inc. 7000 Series Remote Particle Counters

**Model Numbers:** 7301 & 7501

The following standards are applied only to the particle counters that are so labeled. EMC is tested using Setra Systems power supplies.

North America: EMI: FCC/ICES-003 Class A

FCC Compliance Statement for American Users

This equipment has been tested and found to comply with the limits for a Class A digital device, pursuant to Part 15 of the FCC Rules. These limits are designed to provide reasonable protection against harmful interference when the equipment is operated in a commercial environment. This equipment generates, uses, and can radiate radio frequency energy and, if not installed and used in accordance with the instruction manual, may cause harmful interference to radio communications. Operation of this equipment in a residential area is likely to cause harmful interference, in which case the user will be required to correct the interference at their own expense.

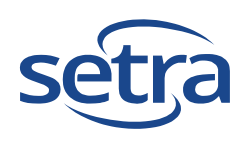

# $C \in$ **Declaration of Conformity**

*In accordance with EN ISO/IEC 17050-1:2010*

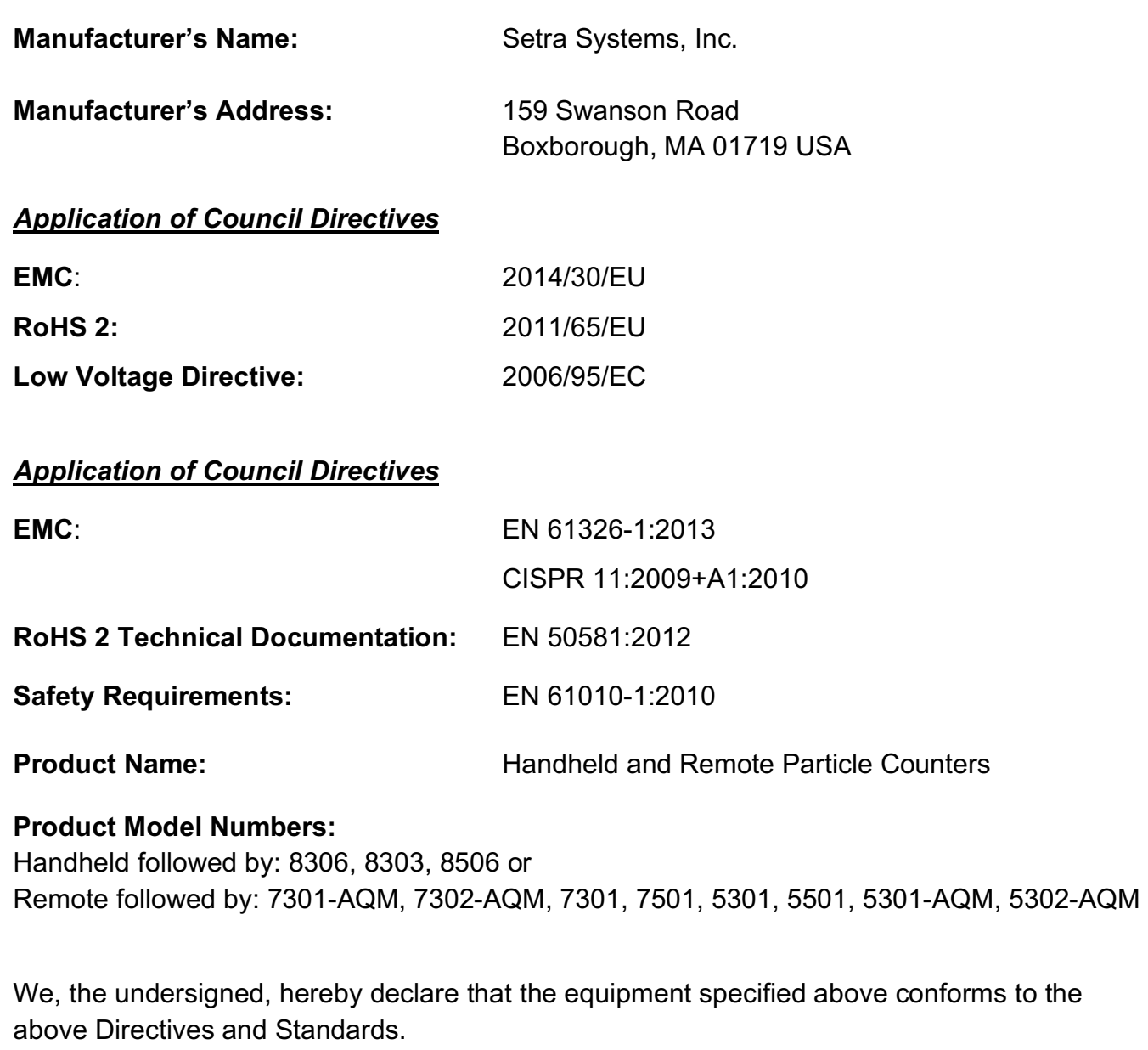

Boxborough, Massachusetts

## **Table of Contents**

### **Contents**

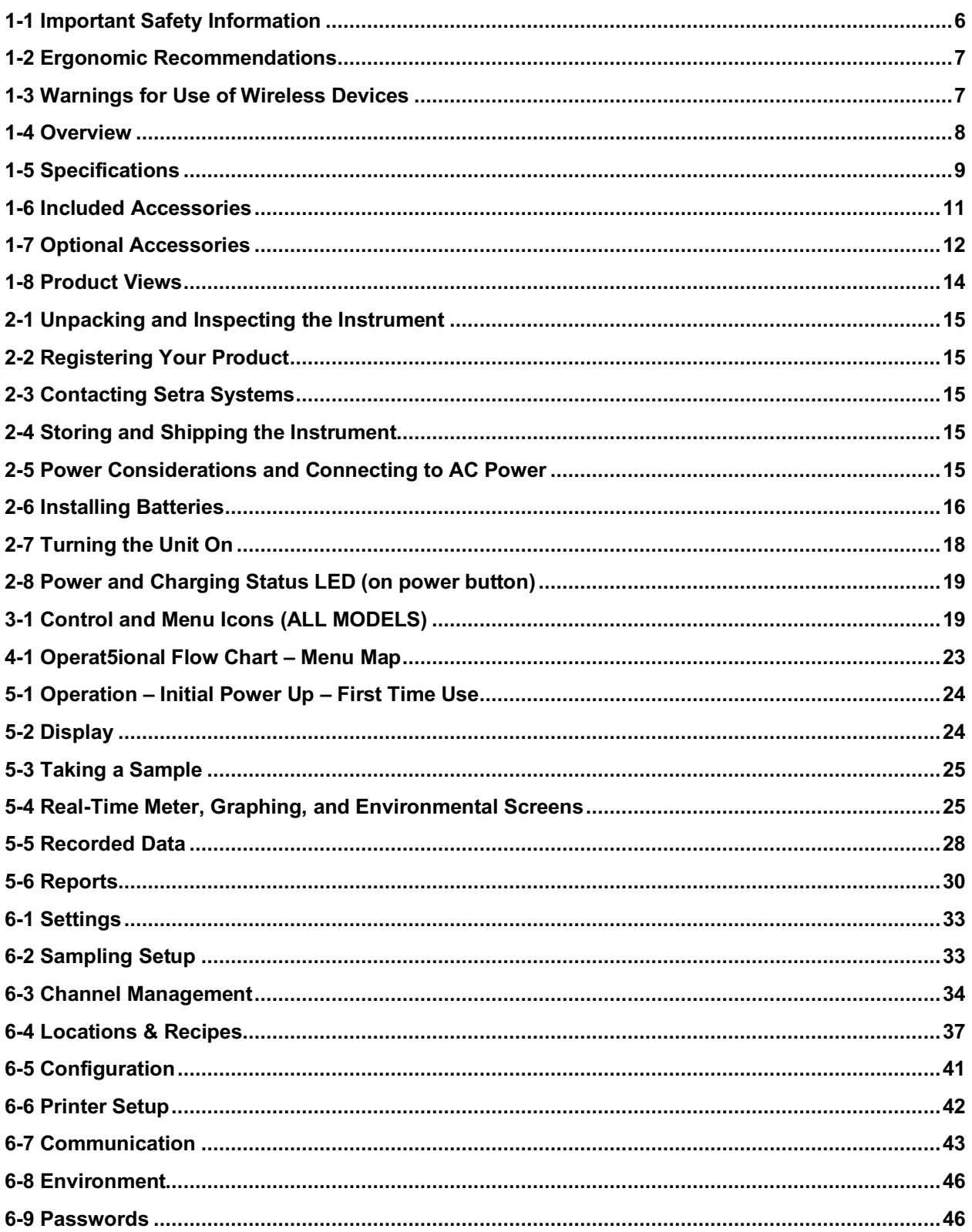

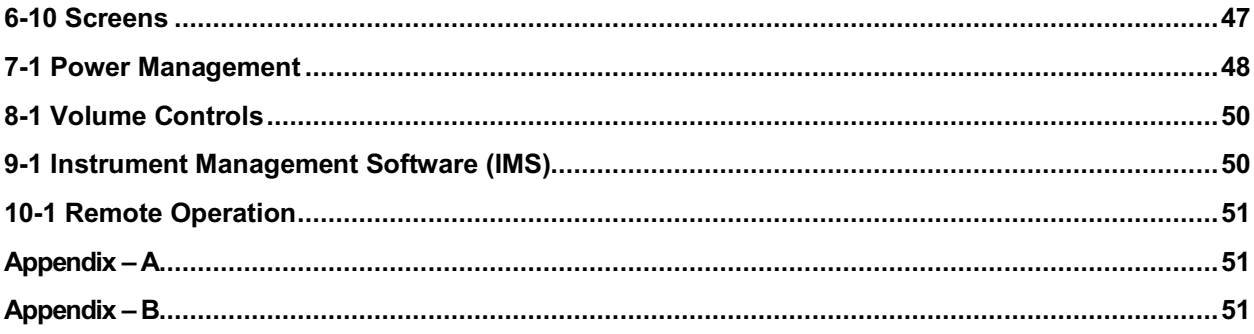

### **1-1 Important Safety Information**

This section presents important information intended to ensure safe and effective use of this product. Please read this section carefully and store it in an accessible location.

- Do not use near explosive, flammable, or reactive gases
- Do not attach directly to pressurized gases or liquids
- Do not improperly discard electronic instruments, only dispose of in accordance with local regulatory requirements or contact Setra Systems for trade-in option
- Defective or non-working Lithium-Ion batteries must be recycled, do not throw in trash
- This device contains a Class I laser product that is not accessible during normal operation, do not take this device apart, exposure to harmful laser radiation can occur.
- Taking the device apart will void all warranties
- Do not use this device for any purpose other than measuring of particles in ambient environments
- Do not operate the instrument with the inlet capped or plugged, as this can cause damage to the vacuum pump
- Do not allow water or any other liquid to enter the inlet of the particle counter; this will damage the unit
- Any changes or modifications to Setra Systems equipment not expressly approved by Setra Systems could void the user's authorization to operate the equipment, can risk serious injury, and will void all warranties

#### **Key to Symbols**

The symbols in this manual are identified by their level of importance, as defined below.

Read the following carefully before handling the product.

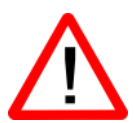

WARNING:

Warnings must be observed carefully to avoid serious bodily injury.

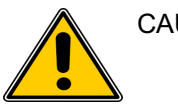

CAUTION:

Cautions must be observed to avoid minor injury to yourself or damage to your equipment.

**NOTE:** The laser in this product is completely enclosed within a sensor with no user serviceable parts. In addition, the emission level does not exceed the AEL (Accessible Emission Limit) of Class 1 under all conditions of operation, maintenance, service and failure.

### **1-2 Ergonomic Recommendations**

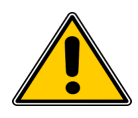

**CAUTION**: In order to prevent or reduce the potential risks of ergonomic injury, follow the recommendations below. Consult with your local Health & Safety Manager to ensure that you are adhering to your company's safety programs to prevent employee injury.

- Reduce or eliminate repetitive motion
- Maintain a natural position while holding the instrument
- Reduce or eliminate excessive force
- Keep objects that are used frequently within easy reach
- Perform tasks at correct heights
- Utilize a tripod or the built-in stand with the instrument in a freestanding mode

### **1-3 Warnings for Use of Wireless Devices**

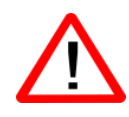

Please observe all warning notices with regard to the usage of Setra Systems' particle counters with optional Wi-Fi communications module installed.

#### **Safety in Hospitals**

Wireless devices transmit radio frequency energy and may affect medical electrical equipment. Wireless devices should be switched off wherever you are requested to do so in hospitals, clinics, or health care facilities. These requests are designed to prevent possible interference with sensitive medical equipment.

#### **Pacemakers**

Pacemaker manufacturers recommend that a minimum of 15cm (6 inches) be maintained between a wireless device and a pacemaker to avoid potential interference with the pacemaker. These recommendations are consistent with independent research and recommendations by Wireless Technology Research.

#### **Persons with Pacemakers:**

- Should ALWAYS keep the device more than 6 inches (15cm) from the pacemaker if turned ON
- Should not carry the device on your chest
- Should use the arm furthest from the pacemaker to minimize the potential for interference
- If you have any reason to suspect that interference is taking place, turn OFF your device

#### **Other Medical Devices**

Please consult your physician or the manufacturer of the medical device to determine if the operation of your wireless product may interfere with the medical device.

### **1-4 Overview**

Thank you for purchasing a Setra Systems particle counter, the most advanced battery powered, remote instrument available.

This user manual will provide the detailed explanation and instructions for the proper use and operation of this feature-rich particle counter.

The Setra Systems particle counters have a large dynamic range measuring from 0.3 µm to 25.0 µm, with true variable binning for channel size adjustment settings to 0.01  $\mu$ m. This instrument utilizes 7 or more processors to maintain and manage the various functions of operation. The advanced processing also allows for many operations to take place simultaneously, even while the unit is sampling. This includes adding annotations to the current sample in progress, or adding annotations to previously recorded data while sampling is in progress.

The Real-Time Meter function is unique in its ability to fine-tune the instrument's sensitivity in order to locate particulate sources with visual and audible indications. This versatile particle counter's ability to count higher than typical particle concentrations allows the Real-Time Meter to find point source contamination in cleanrooms as well as locating higher particle concentrations being generated in many industrial environments.

This instrument also has a mass concentration mode, providing for particle mass monitoring of an environment for industrial health and safety regulatory purposes. The unit can measure all (6) adjustable particle size channels and capture PM levels indicated in  $\mu g/m<sup>3</sup>$  with values corrected for particle density and refractive index correction.

The technology designed into these particle counters includes advanced power management functions, and the industry's first sleep mode. This permits the instrument to take intermittent samples over the course of a few months, minimizing power consumption and increasing system life.

The Setra Systems particle counters have versatile communication methods and protocols including: Modbus TCP, USB Host, USB Client and (optional) Wi-Fi, (optional) MODBUS RTU and ASCII.

The remote web server hosting feature allows for monitoring and control of the particle counter from any PC, smartphone or tablet simply by inputting the IP address of the particle counter on the local area network and entering it into any browser. The main processors allow for multiple connections, all with simultaneous access to review, monitor and control the operation of the instrument.

Thank you,

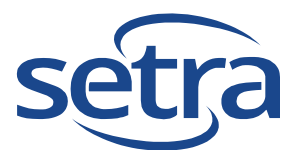

### **1-5 Specifications**

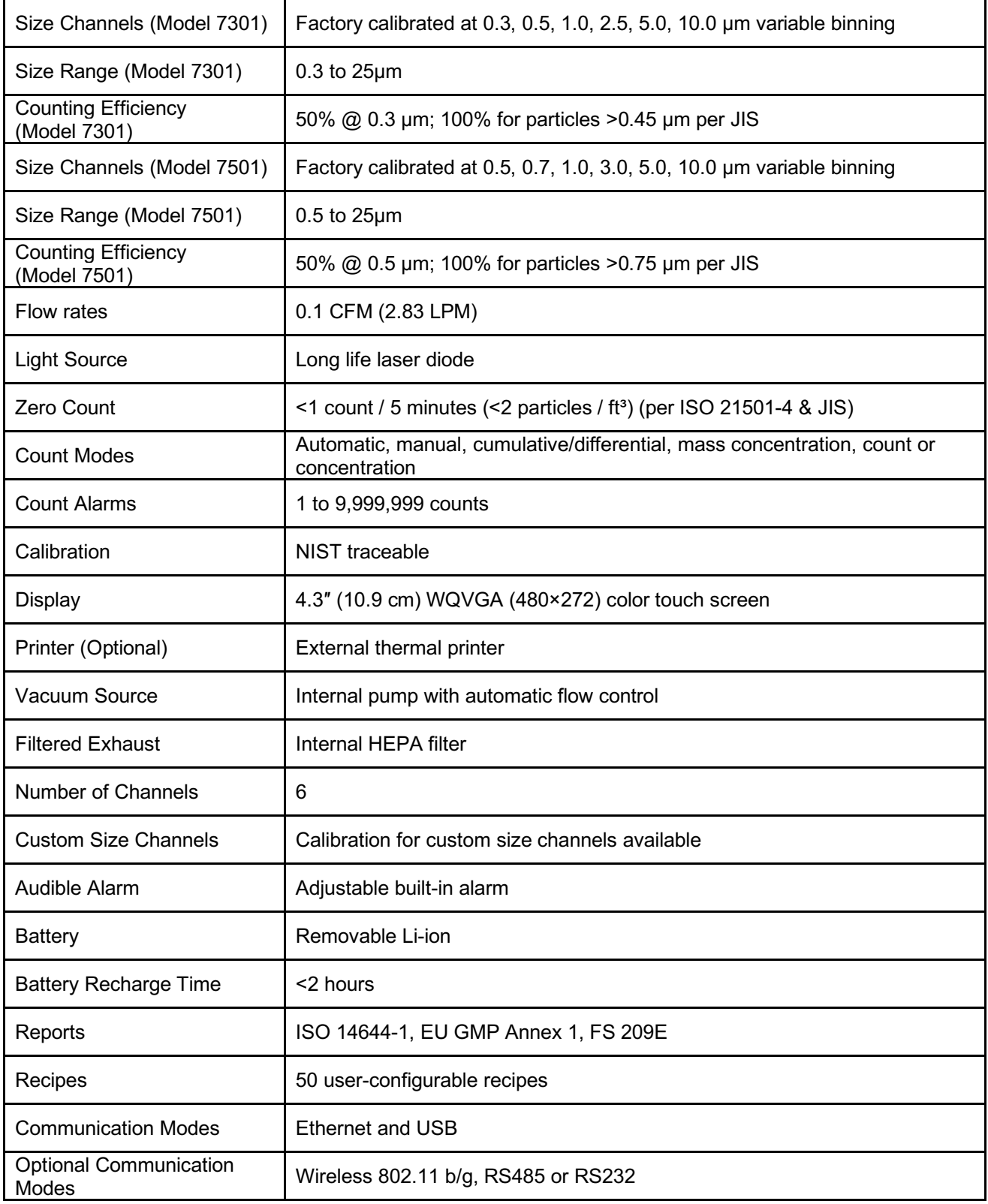

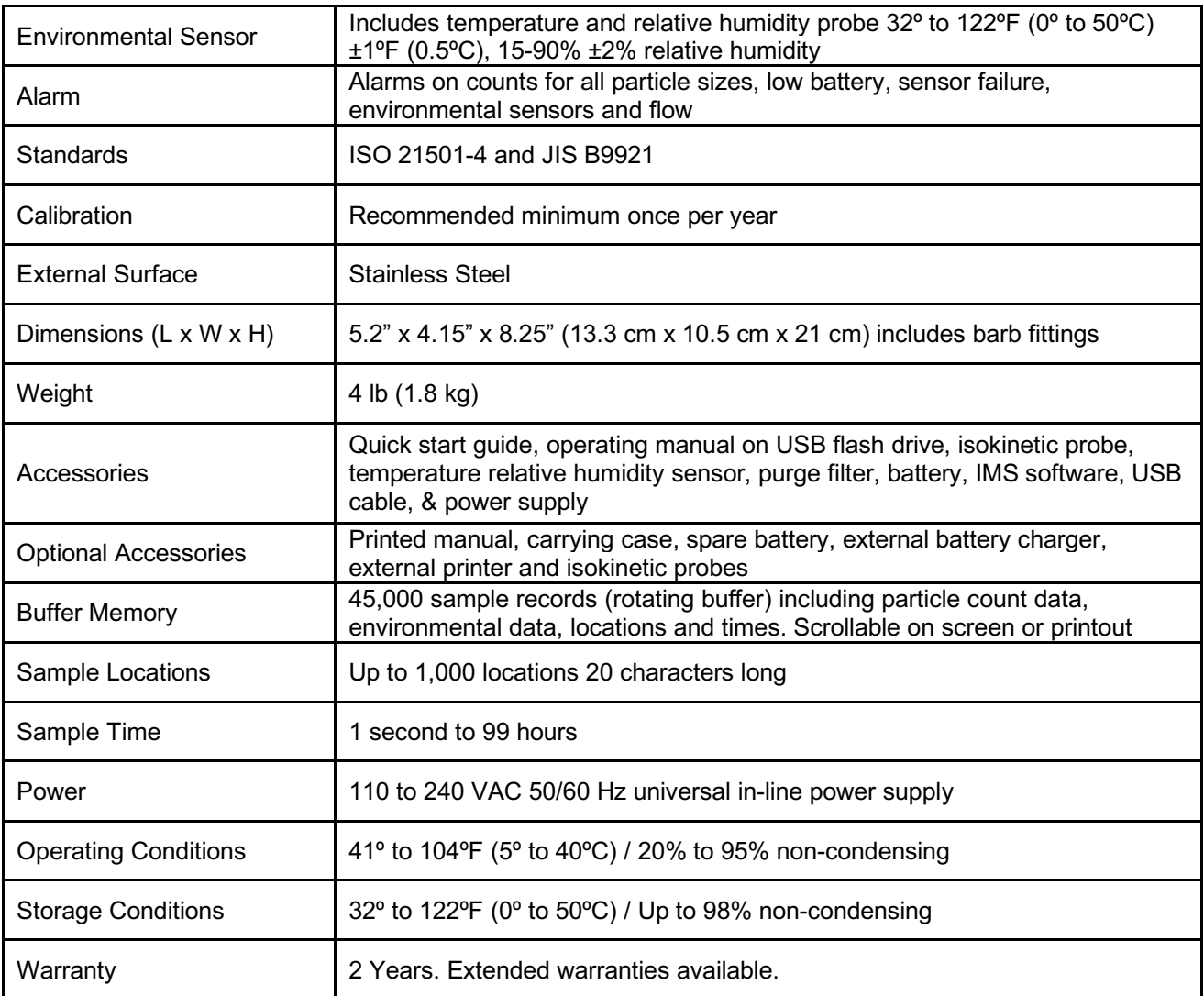

Please note that specifications are subject to change without notice.

### **1-6 Included Accessories**

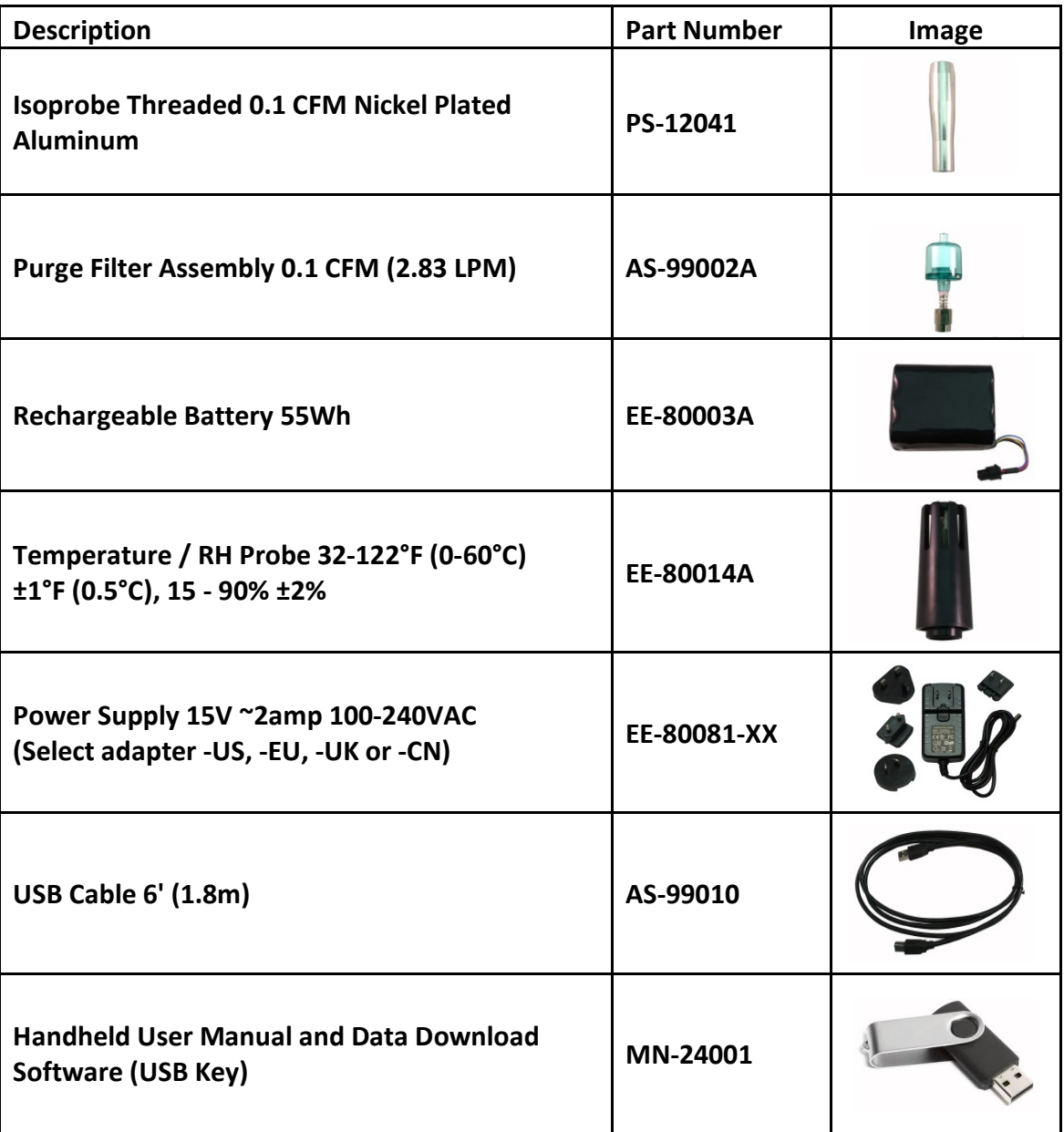

### **1-7 Optional Accessories**

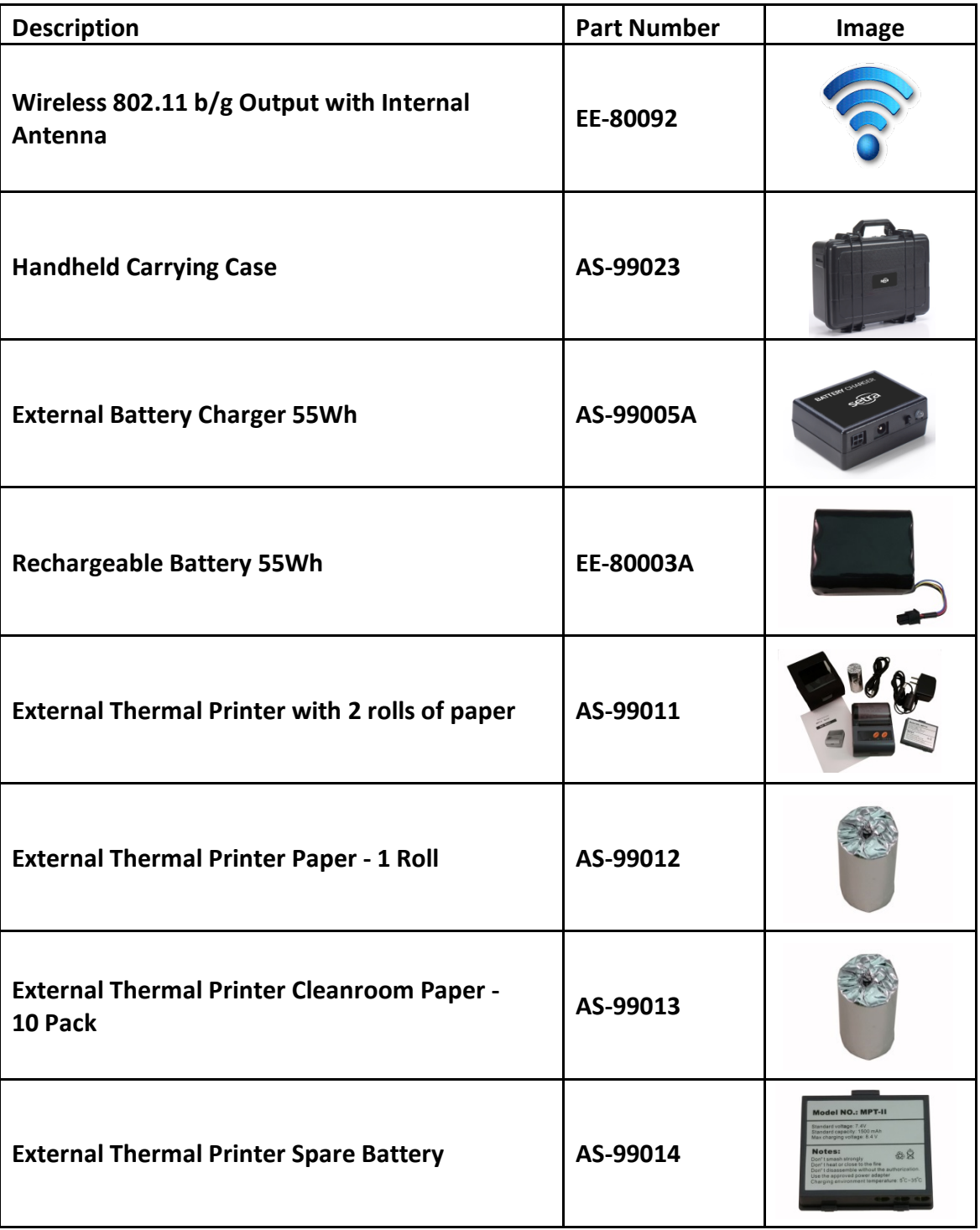

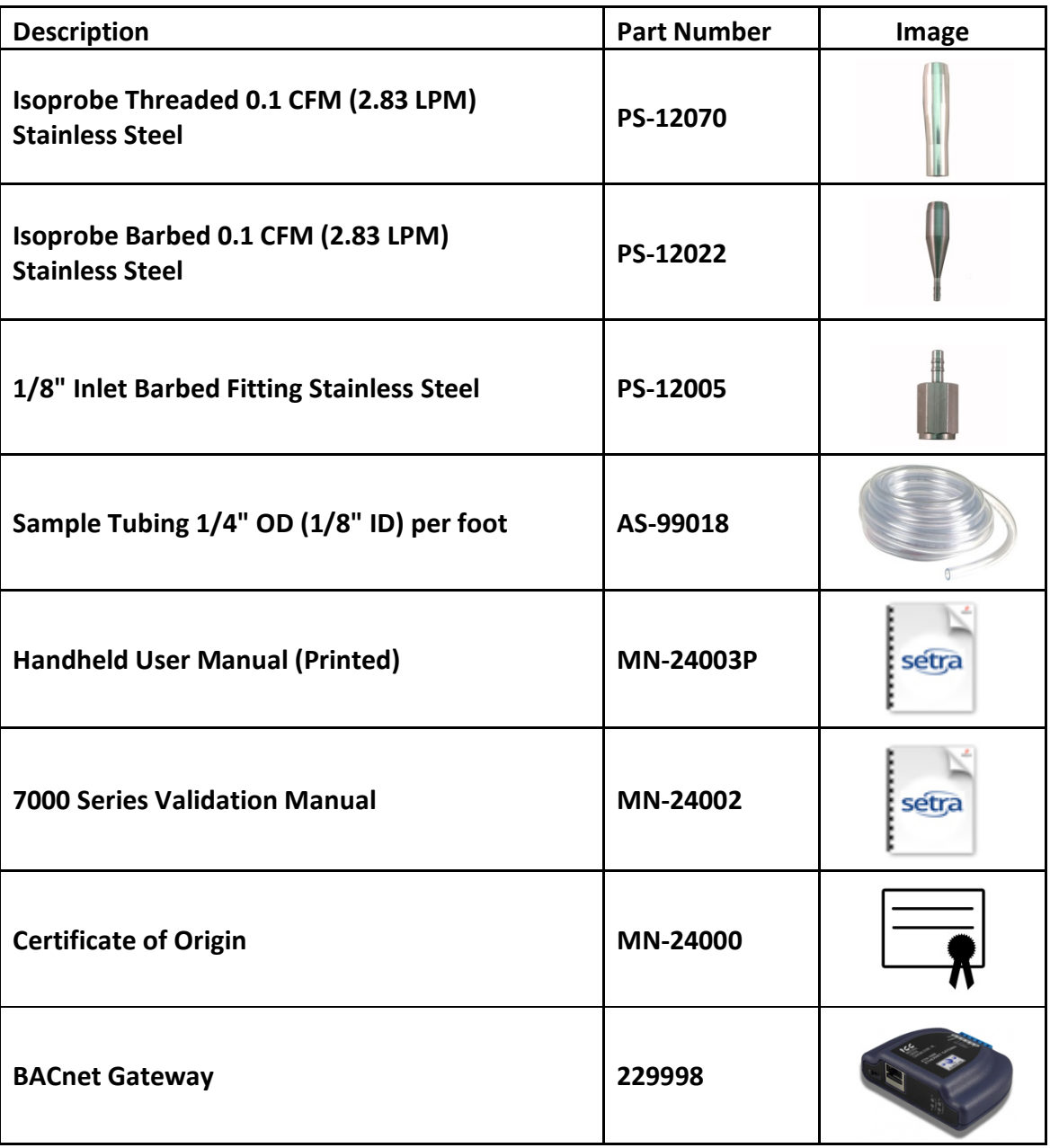

### **1-8 Product Views**

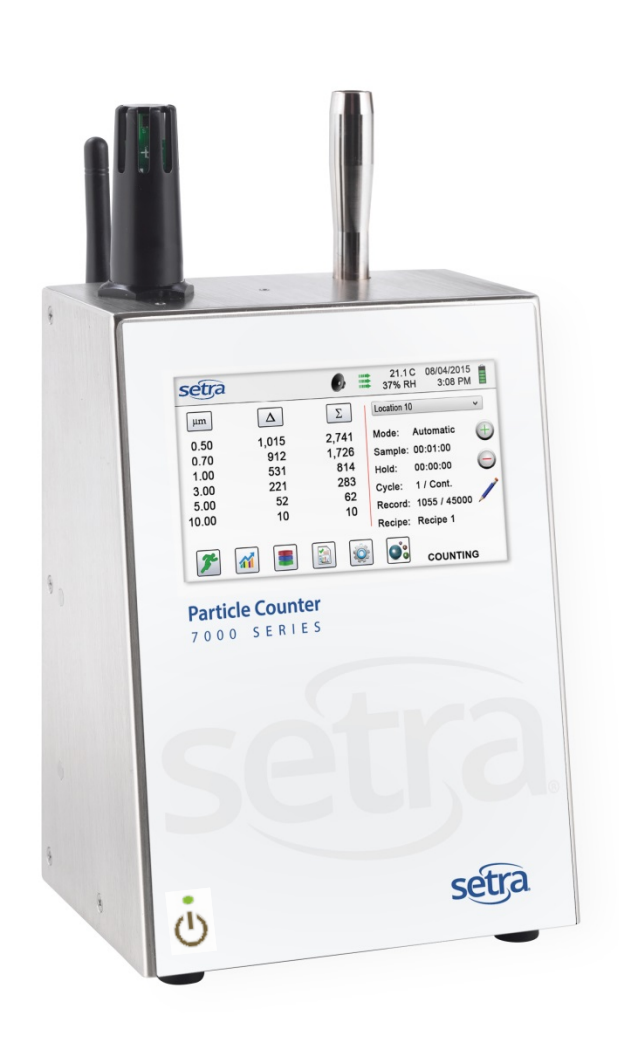

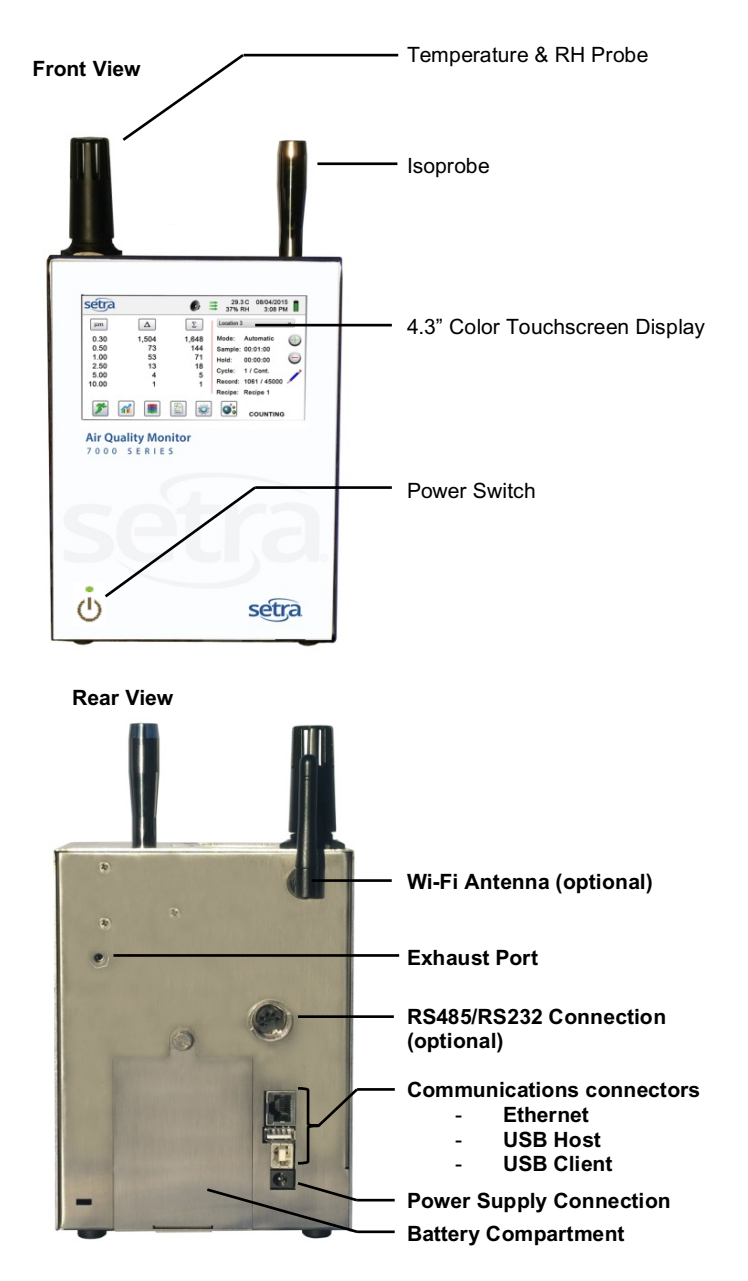

**Connecting Ethernet Cable Connecting USB - B Client**

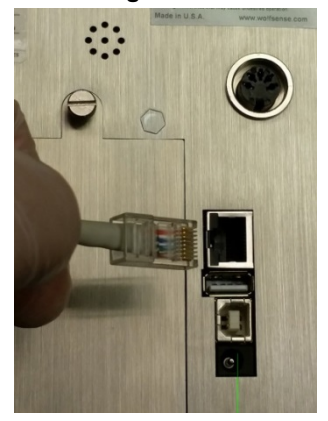

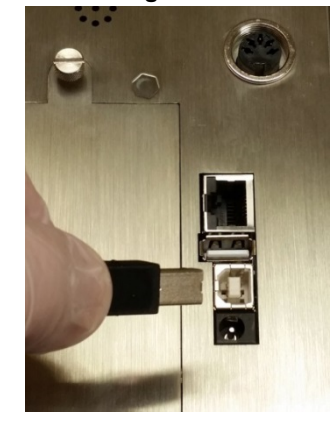

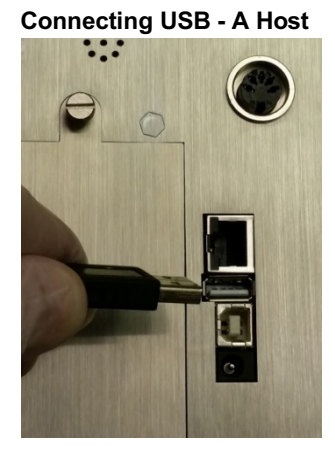

### **2-1 Unpacking and Inspecting the Instrument**

Careful consideration was given to our packing material to ensure that the Setra Systems instrument will reach you in perfect condition. If the instrument has been subject to excessive handling during shipping, there may be visible damage to the shipping carton. In the event of damage, keep the shipping container and packing material for the carrier's inspection. Carefully unpack the instrument from its shipping container and inspect the contents for damaged or missing items. If the instrument appears damaged or something is missing, contact the carrier and Setra Systems immediately. Please save the container and packing material in case you have to return the instrument.

### **2-2 Registering Your Product**

All Setra Systems instruments are automatically registered upon sale for the warranty period, and tracked by Serial number.

### **2-3 Contacting Setra Systems**

To order accessories, receive technical assistance, report damaged or missing items from your shipment, or get contact information for your nearest Setra Systems authorized reseller, call **+1-800-257-3872 or +1-978-264-0292.**

### **2-4 Storing and Shipping the Instrument**

This instrument utilizes a high quality advanced Lithium Ion Power Cell. This must be removed from the device prior to shipping the unit. If the instrument needs to be packed and shipped for annual calibration or service, it is recommended to use the original packing materials. If they are not available, please insure that the instrument is packaged in a box that is sturdy and that the instrument is well protected with proper packing materials to cushion and protect it from harm during transit.

To store the instrument, place it in its optional case or in a box, under cover, in an environment as stated in the Specifications in Section 1-5.

### **2-5 Power Considerations and Connecting to AC Power**

The Setra Systems instrument comes with a power adapter line cord for AC powered operation and battery charging. The power adapter is designed to operate with line voltage from around the world. The correct plug adapter must be used to match your local AC power adapter standard. If the instrument power adapter does not have the proper plug configuration, please contact Setra Systems or an authorized reseller for service.

To install the country specific plug adapter, simply slide the adapter into the power supply as shown.

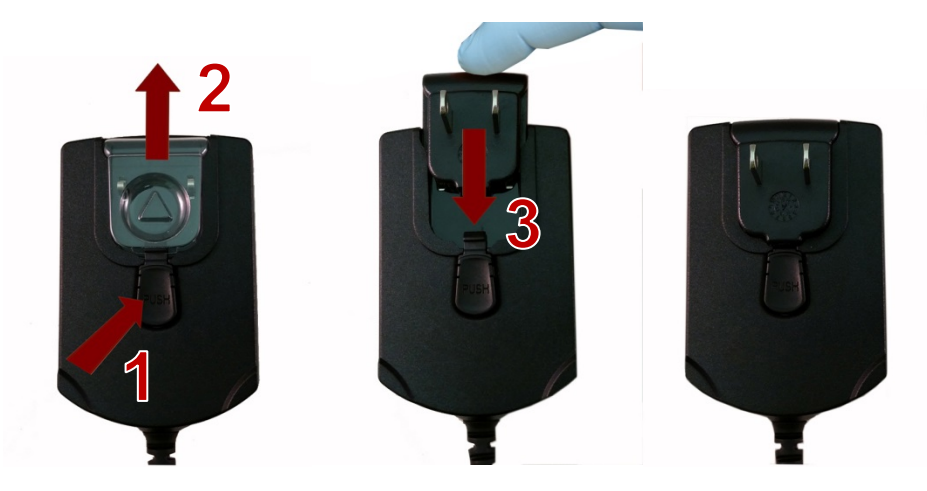

### **2-6 Installing Batteries**

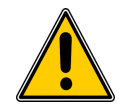

**CAUTION** - The Setra Systems' rechargeable battery is an intelligent battery pack with onboard processing to ensure proper cell loading and other functions that support the advanced power management features of this instrument. To ensure a long life for the batteries and for adherence to any local regulatory guidelines for the use, storage and disposal of Lithium Ion batteries, please follow these instructions carefully.

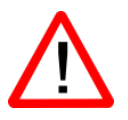

**WARNING** – Do not plug in or charge the Setra Systems Lithium-Ion rechargeable battery with any other power source other than the approved Setra Systems Rechargeable External Battery Charger Model SPCAS-99005A or the Setra Systems Power Supply Model SPCEE-80128. Using any other charger can cause fire, shock or serious injury.

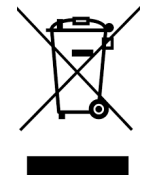

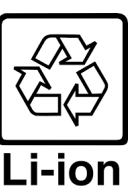

**Caution: Dispose of Setra Systems Lithium-Ion batteries at an approved local battery recycling center.**

Install the Setra Systems Battery pack into the instrument using the following steps:

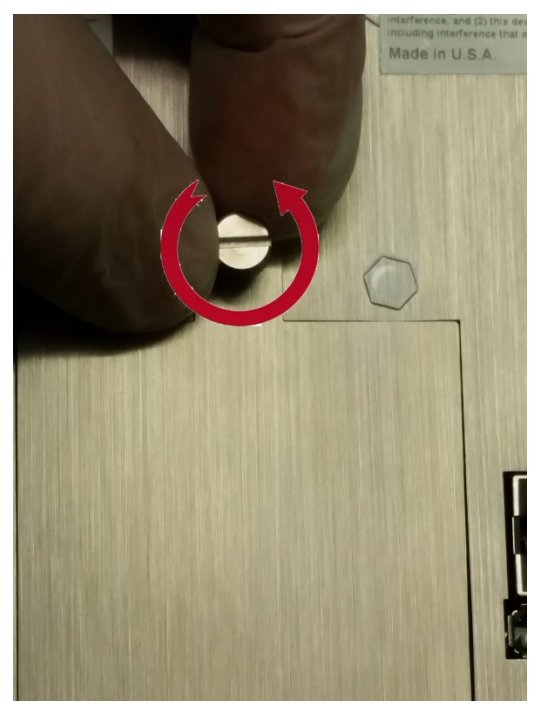

Step 1 – Loosen the Knurled Thumb-turn screw

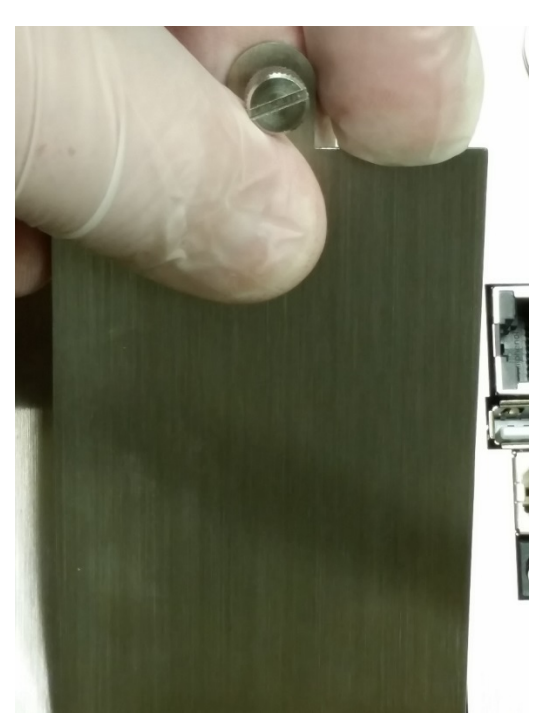

Step 2 – Remove Battery Compartment Door

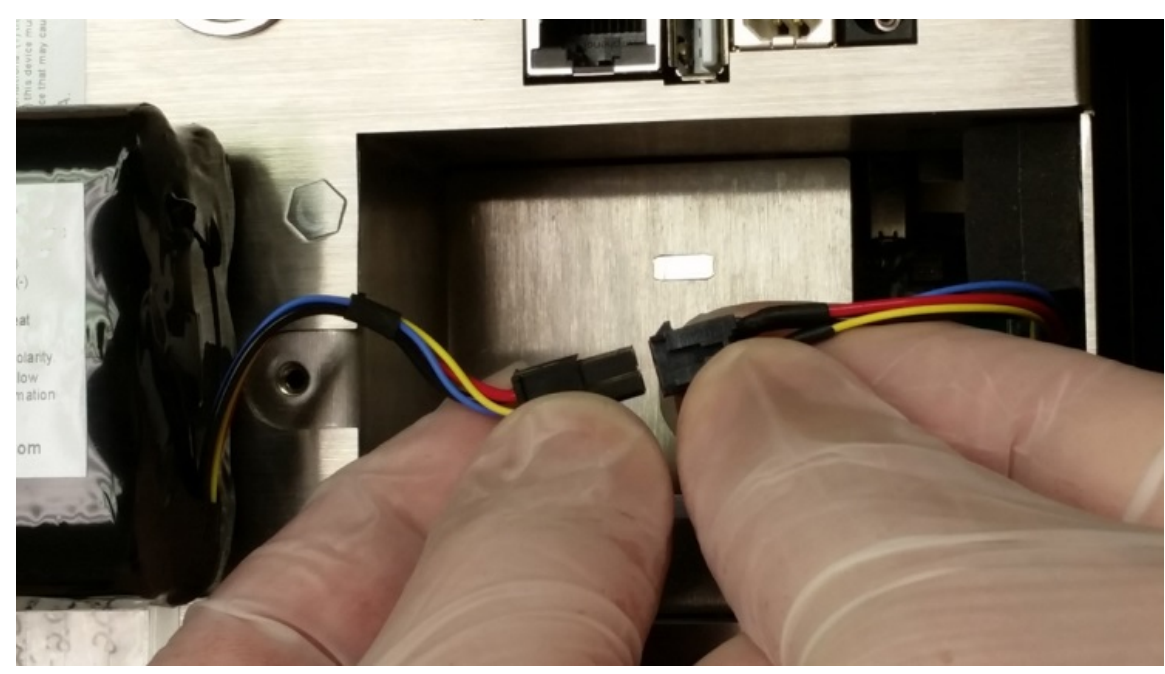

Step 3 – Insert battery connector plug into matching socket on matching wired connector in the battery compartment.

**NOTE:** Leads line up color for color and socket has a keyed fit. Carefully tuck the wires neatly back in to the recess in the rear of the battery compartment.

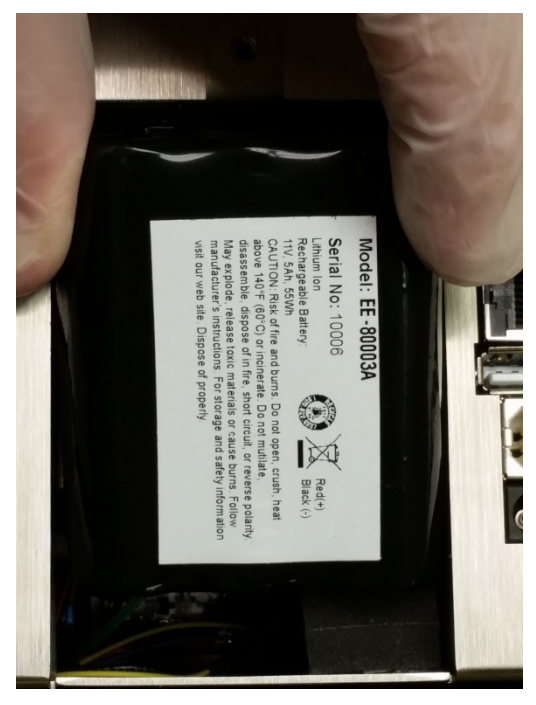

Step 5 – Carefully push battery into the compartment

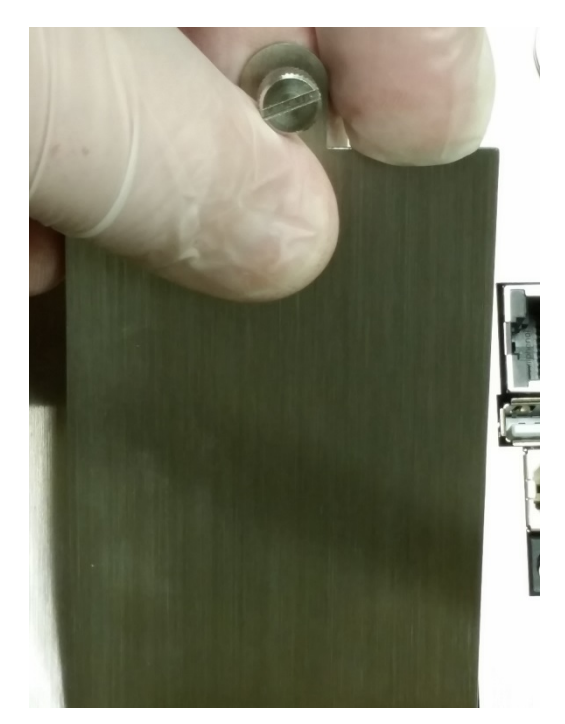

Step 6 – Replace battery compartment door and tighten thumb-turn knurled screw

### **2-7 Turning the Unit On**

The External one-touch power button on the lower right bottom front corner of the instrument will power the instrument on and off and will turn sampling on and off.

Pressing the button turns the instrument on.

Pressing the button momentarily starts the pump and begins sampling.

Pressing the one-touch button again for 1 second stops sampling.

Holding the button for 2.5 seconds turns the instrument off.

The unit can also be turned off from the power management screen.

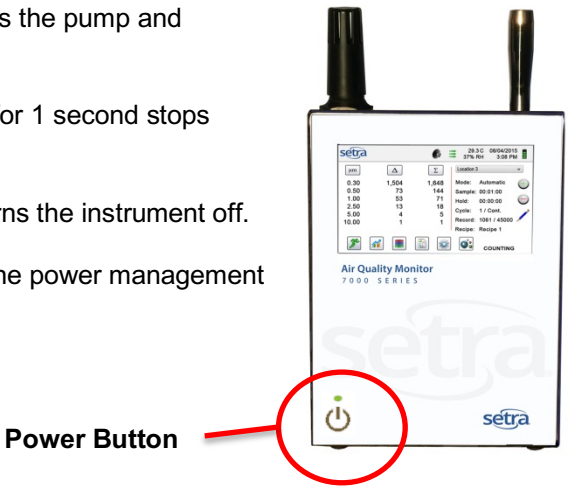

### **2-8 Power and Charging Status LED (on power button)**

Power and charging status is indicated externally on the instrument in the middle of the one-touch power button. The indication provides information on the charging rates and status (shown on right).

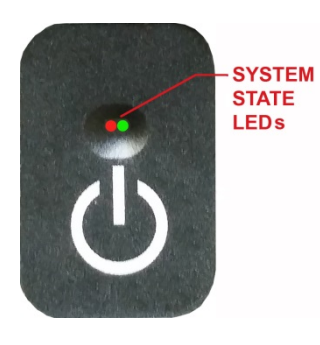

**Unit plugged into AC (instrument screen on or off)** Charging: Red LED on Charging Complete: Green LED on

**Unit not plugged into AC (instrument screen on)** Battery Charge <10*%:* Red LED blinks every 3 seconds

**Unit not plugged into AC (instrument screen off)** All LED's off

### **3-1 Control and Menu Icons (ALL MODELS)**

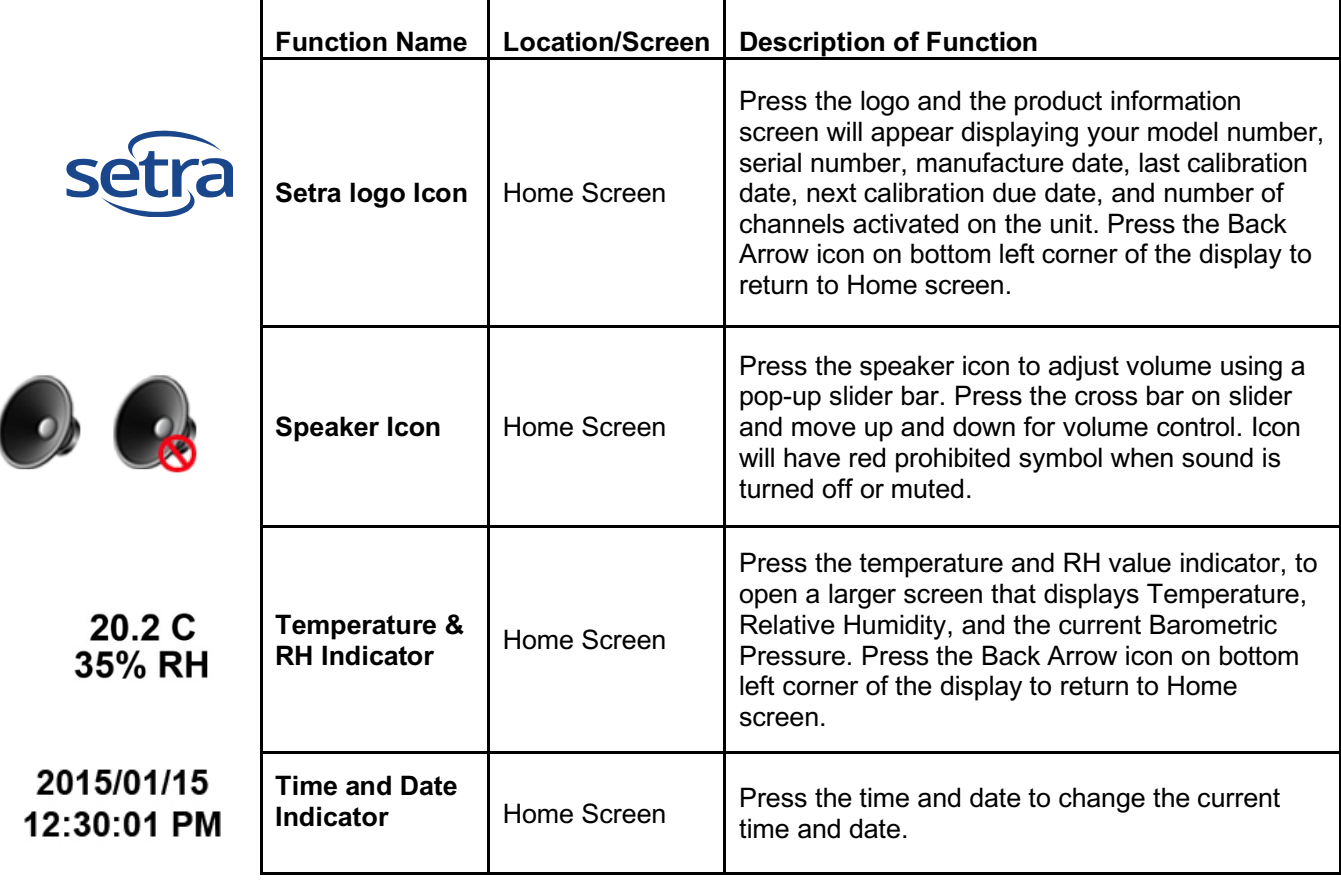

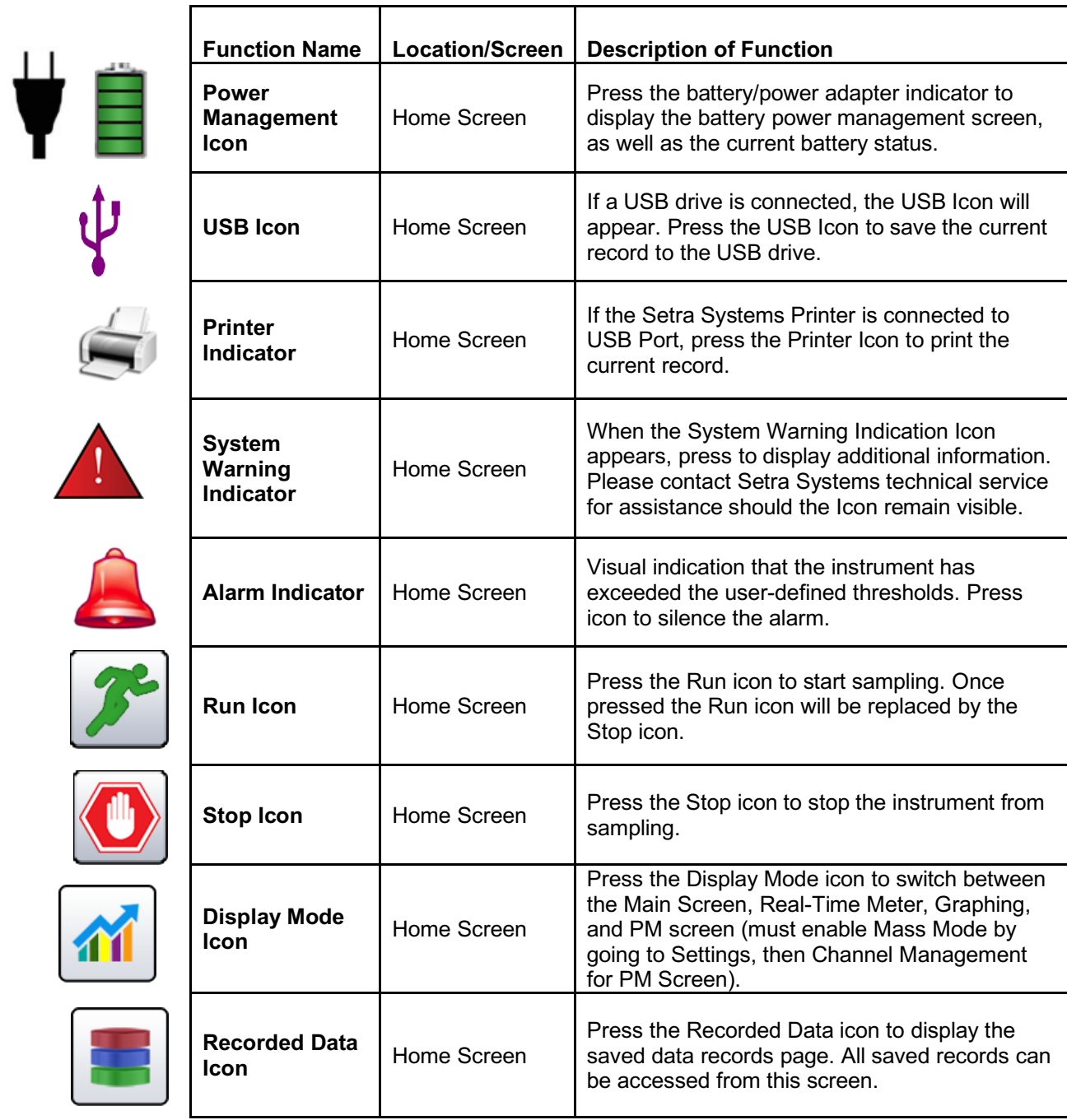

 $\sqrt{2}$ 

Í

1

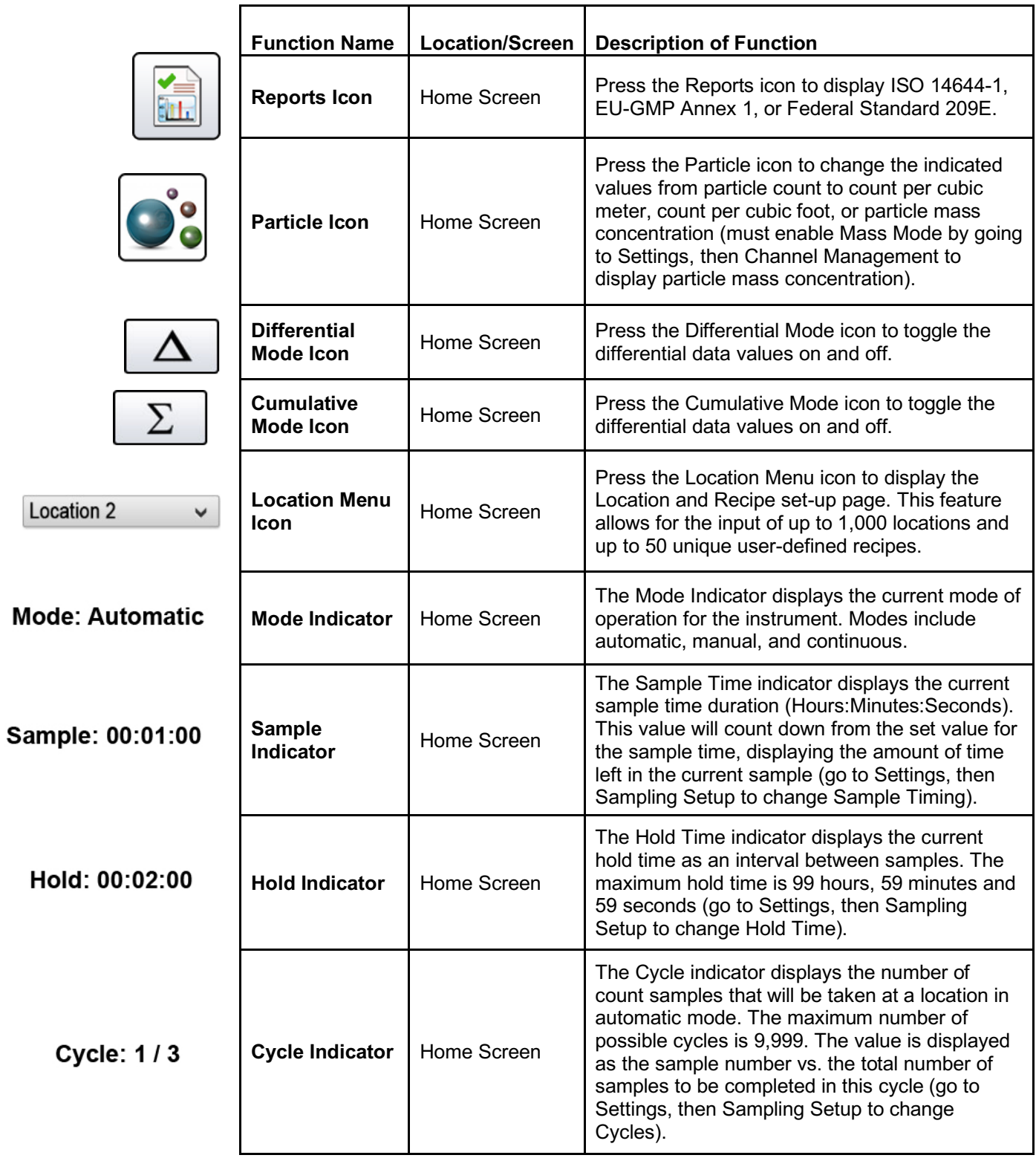

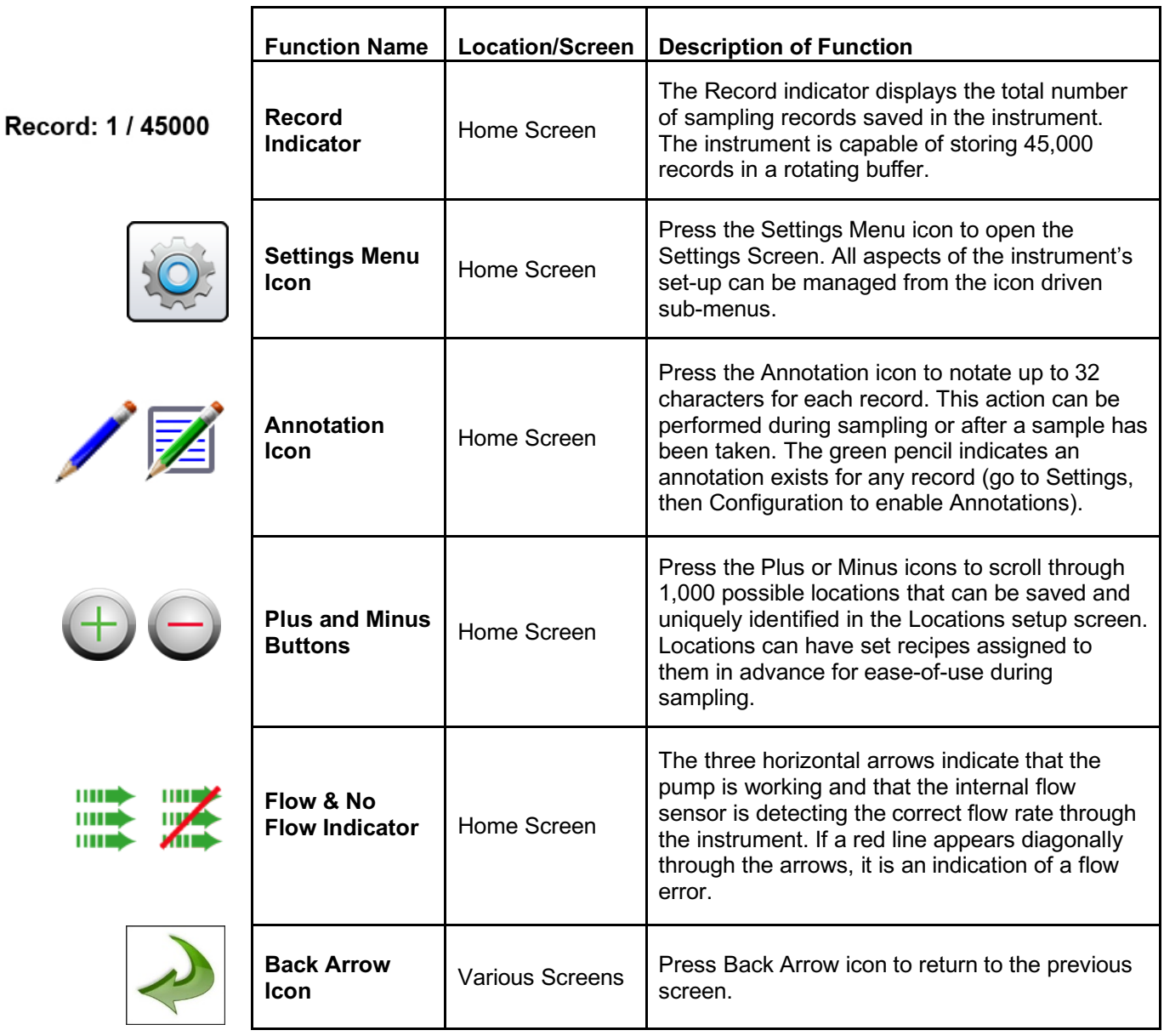

### **4-1 Operational Flow Chart – Menu Map**

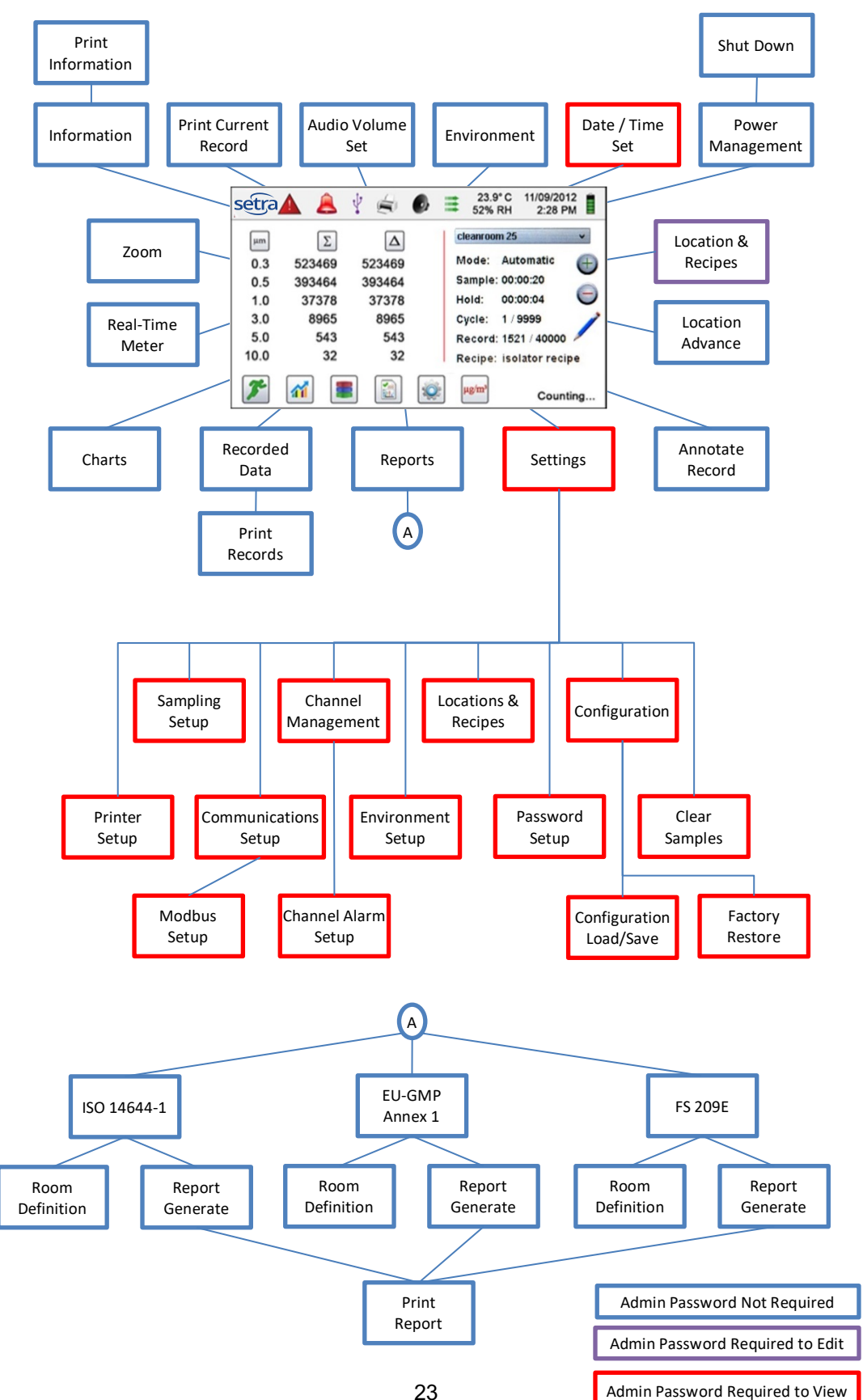

### **5-1 Operation – Initial Power Up – First Time Use**

的眼睛

After the Particle Counter turns on for the first time, a window will appear stating "Time of Day Clock Not Set". Press OK to Set Clock.

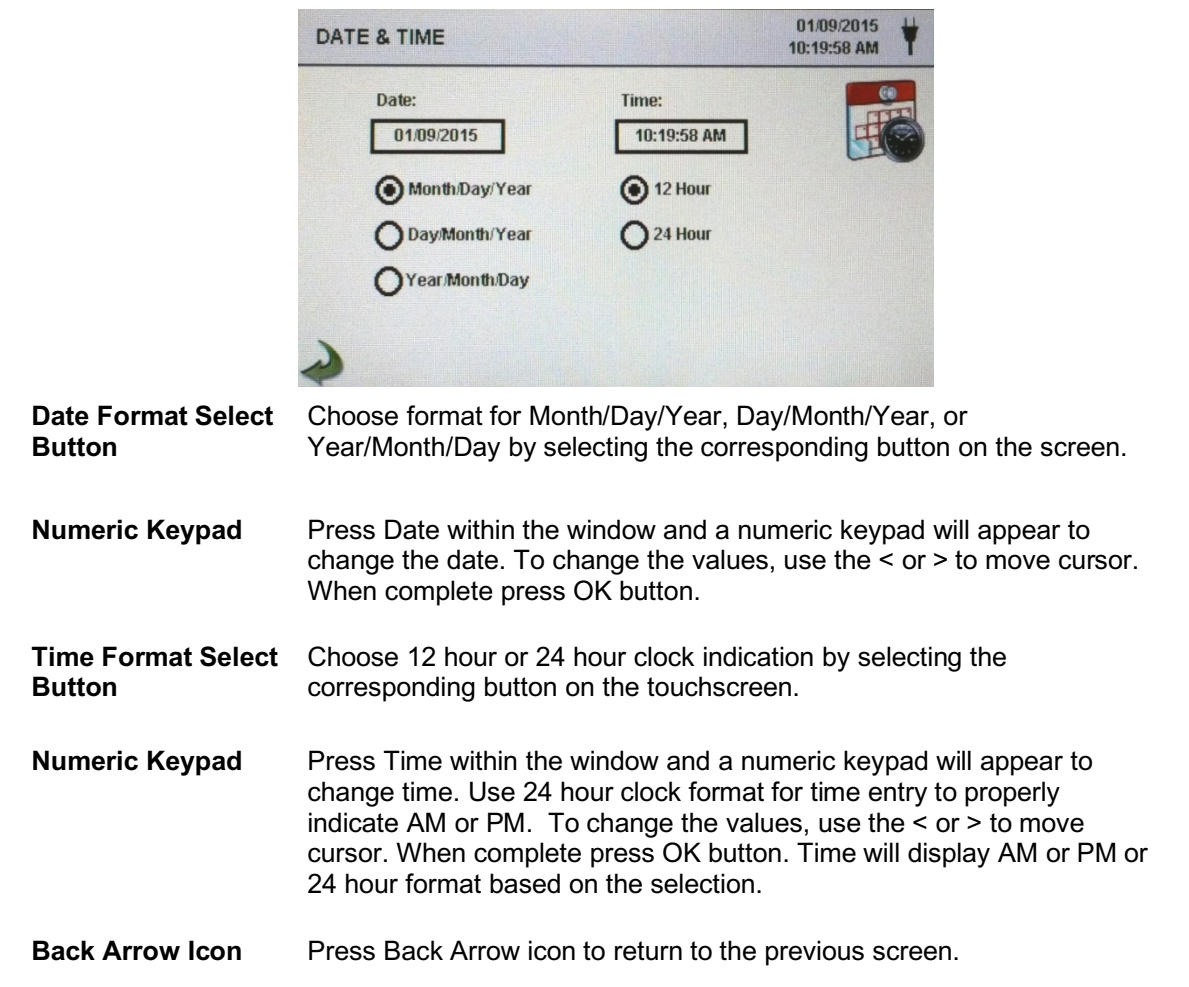

### **5-2 Display**

Press any blank space on the screen to zoom in or out on the Home page.

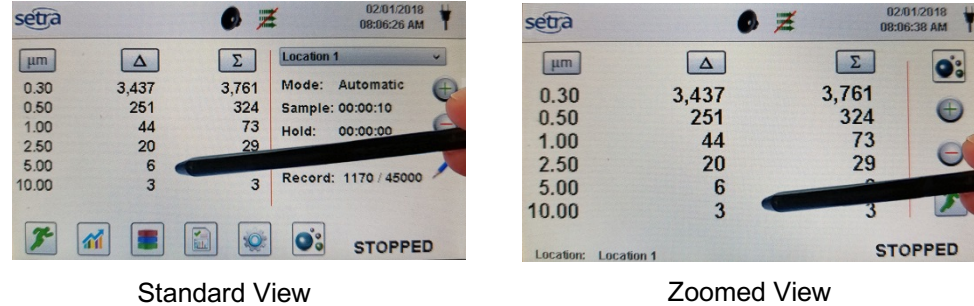

### **5-3 Taking a Sample**

#### **Main Sampling Home Screen**

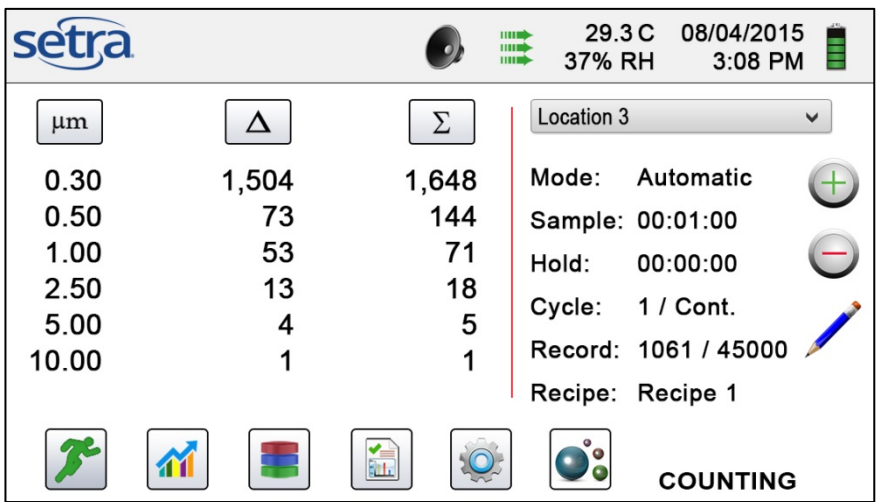

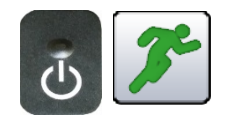

**Taking a Sample**

**Stopping the Sample**

 $\mu$ g/m $^3$ 

**Using the one touch power/sample button or the Run icon on the display begins the sample.**

**Using the one touch power/sample button or the Stop icon on the display stops the** 

**Data Unit of Measure** 

**sample**

**Selection**

To take a sample, press the one touch power/sample button or the Run icon on the screen. This will begin the sample according to the sampling setup parameters displayed on the right side of the Home screen (go to Settings, then Sampling Setup to change Sample Timing).

To stop a sample, press the one touch power/sample button or the Stop icon on the screen.

Press the Particle icon to change the indicated values from particle count to count per cubic meter, count per cubic foot, or particle mass concentration (must enable Mass Mode by going to Settings, then Channel Management to display particle mass concentration).

### **5-4 Real-Time Meter, Graphing, and Environmental Screens**

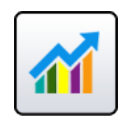

The instrument will display a bar graph visualization that rises and falls with the increase of pulses counted per second, per channel. This can be used to pinpoint the source of particles within an area. The closer the instrument is to the source, the higher the indication appears on the bar graph.

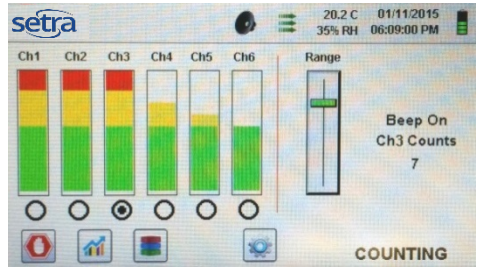

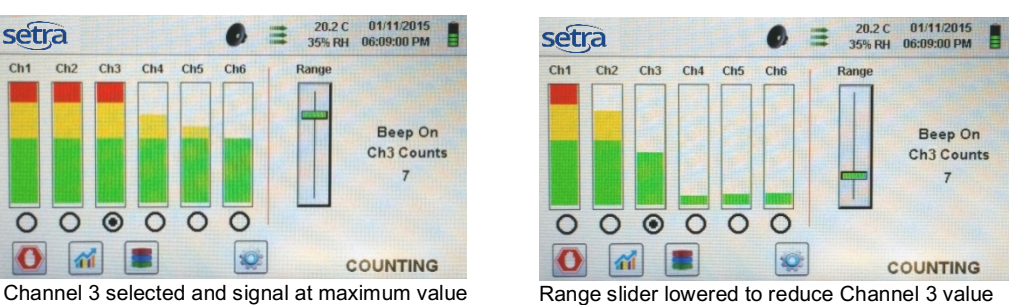

#### **Real-Time Meter Operation**

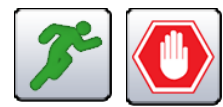

**Start/Stop Sampling while on Real-Time Meter or Graphing Screen**

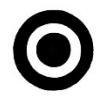

**Range**

**Channel Select – Radio Button**

**Range – Sensitivity Adjustment Slider** 

The Sampling can be started or stopped from these screens using the Run or Stop icons or by using the one touch button.

Select the channel size that is the focus of the particles being investigated by clicking on the radio select button below each channel. The channel selected also represents the data being displayed in pulses per second on the Graphing screen.

Press and slide the Range slider bar up towards the top of the slider to increase sensitivity and down towards the bottom of the slider to decrease sensitivity. As the instrument gets closer to the particle source the visual signal can increase and hit 100% of the indicated scale long before the actual source of the contamination is found. By moving the Range slider bar down, the sensitivity is reduced, and the indication is scaled down. This action can be repeated until the source is identified.

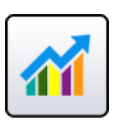

**Switching between Main Screen, Real-Time Meter, Graphing, and Environmental Screens**

Press the Real-Time Meter icon to switch between the Main screen, Real-Time Meter, Graphing, and Environmental screens (must enable Mass Mode by going to Settings, then Channel Management to display Environmental screen). **NOTE:** Go to Settings, then to Screens to select which screens will be available.

#### **Real-Time Graph Operation**

If the Graph function is chosen, this feature graphically displays the pulses per second, making the graph's historical information useful in point source detection.

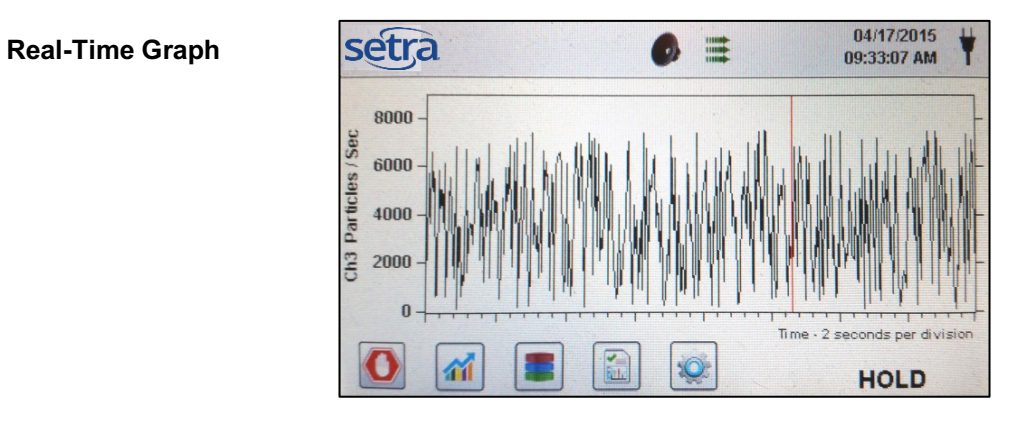

#### **Environmental Screen**

This screen displays specific PM size, temperature and humidity.

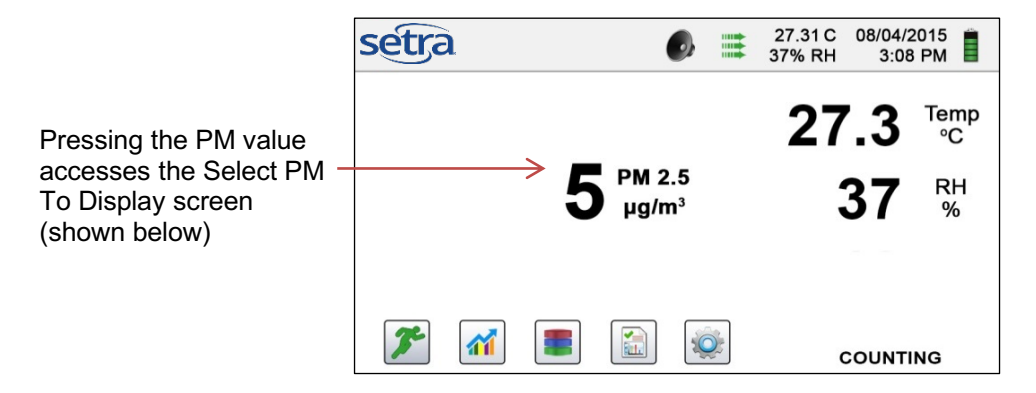

#### **Environmental Screen size select**

01/06/2016 SELECT PM TO DISPLAY 03:45:58 PM Select the PM size channel to be  $QPM0.5$ displayedOPM 1.0  $\odot$  PM 2.5 Press Back Arrow to return to the previous OPM 5.0 screen. O PM 10.0

 $\mu$ g/m<sup>3</sup> is displayed in the first column for that particle size up to the next size as a value

PM is the sum of all previous channels not including that channel size value

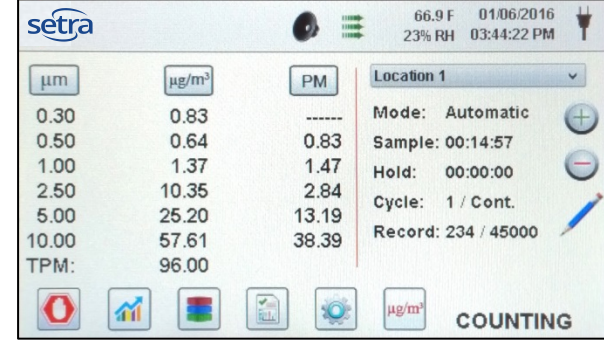

### **5-5 Recorded Data**

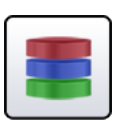

The instrument stores up to 45,000 records that can be accessed by selecting the recorded data icon. The Recorded data page uses a horizontal slider bar for scrolling left and right through all records. Press white arrows for fine control in locating a specific record. Press the slider button with the stylus and drag left or right to navigate through large amounts of records quickly.

**NOTE**: After the 45,000th sample is recorded, the software deletes one block of 250 records. After the block is deleted the next record number will become 44,751. The instrument will then store data to record 45,000 before repeating this process. Each block removed is from the oldest record first, following a first in / first out method.

#### **Recorded Data Screen**

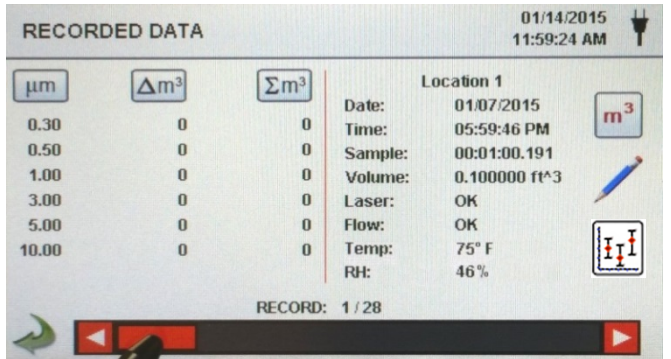

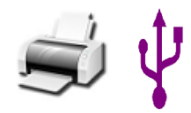

**Print or Save the Current Record being displayed**

**Turn off Cumulative or Differential Columns**

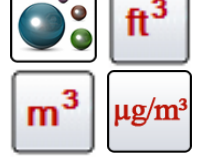

If a Printer or USB thumb drive is attached to the instrument, the current record on the Recorded Data Screen can be downloaded or printed by pressing the corresponding Printer or USB icon.

All displayed channel values can be turned off or back on from the recorded sample record by toggling the mode icons.

**Data Units** Data Units can be changed to the corresponding calculated values by pressing the Particle icon. Press the icon to change between particle count, count per cubic meter, count per cubic foot, or  $\mu$ g/m<sup>3</sup> (if enabled).

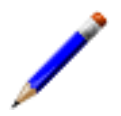

**Adding Annotations to Recorded Data** Press the Annotation icon to notate up to 32 characters for each record. This action can be performed during sampling or after a sample has been taken. The green pencil indicates an annotation exists for any record (go to Settings, then Configuration to enable Annotations).

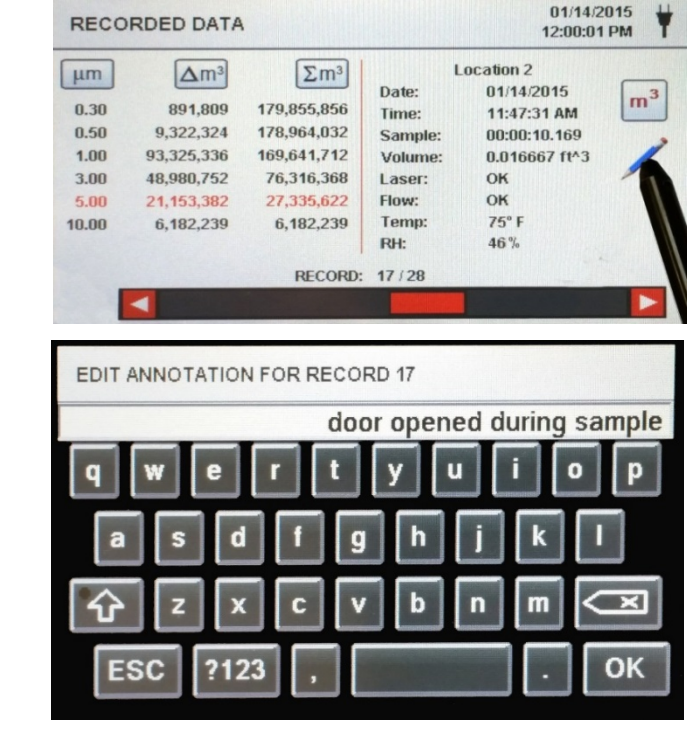

#### **Annotations Keyboard**

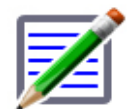

**Saved Annotation Icon**

**Caps Lock, ?123, and Delete Keys**

**Statistics** 

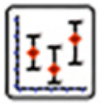

The green pencil over a document icon denotes that an annotation exists on that record. The annotation can be accessed, edited or deleted.

Pressing the Shift Key will activate or deactivate the Caps Lock function. Pressing the ?123 Key will toggle the use of numbers and symbols. Pressing the Backspace Key will delete all text entered on the text line.

Pressing the Statistics icon will provide an onscreen display of the minimum, maximum, and average values for the records selected. This function is disabled if a printer or USB stick is connected to the instrument.

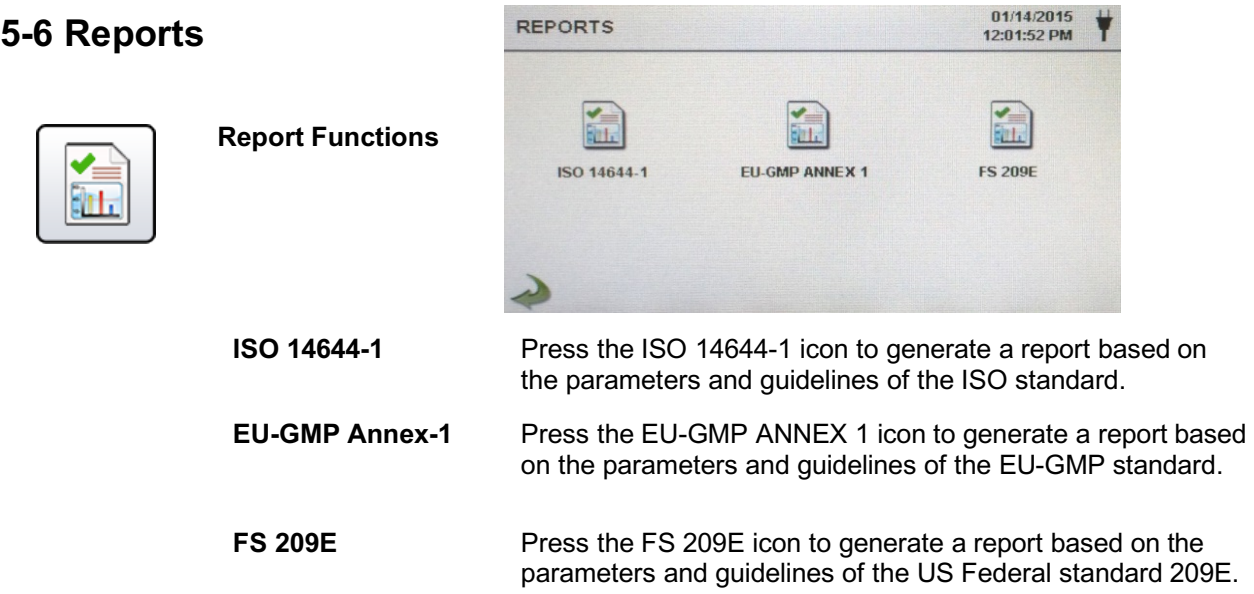

Room parameters can be defined by pressing the Room Definition button. To generate a report, select the Generate button. This creates a report document that can be saved to an external thumb drive, or printed to a connected printer.

Press the Create Report button for 5 seconds to display a sample report with the current test records. These records will be added to the recorded data so the values and information can be reviewed prior to completing the report and saving to an external source.

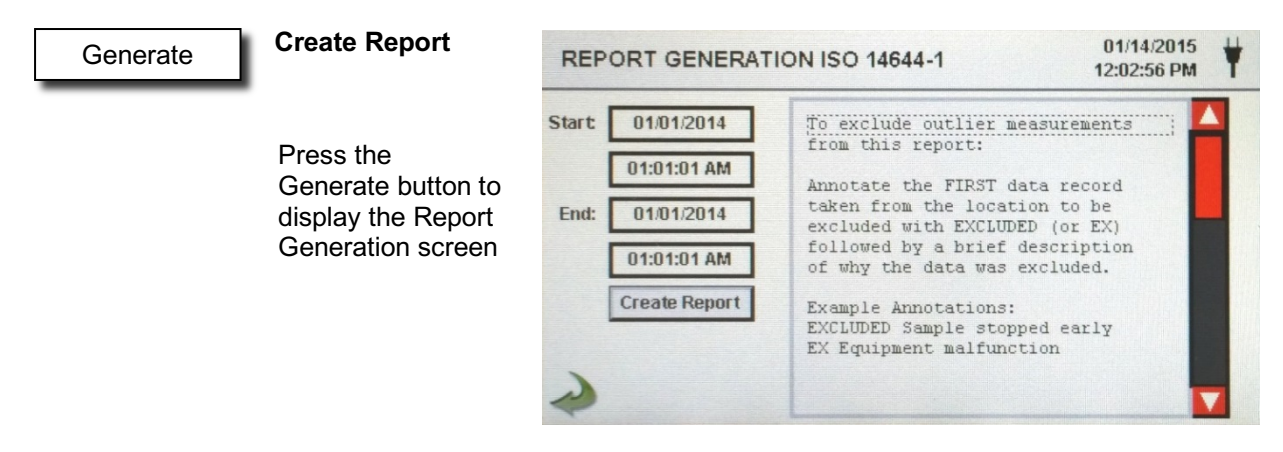

#### Create Report

Press the Start and End Windows to enter the Start and End dates and times. Press the Create Report button to generate the report. If the values of the count or sampling set-up are incorrect, the report will indicate the errors prior to the report being generated.

To exclude an outlier measurement from the report, go to Recorded Data, find the specific recorded data to be excluded and annotate the record by writing "EXCLUDED" or "EX". A brief description must be added after the "EXCLUDED" or "EX" explaining why the data is being excluded. Example Annotations: "EXCLUDED Sample Stopped Early" or "EX Equipment Failure"

#### **Room Definition**

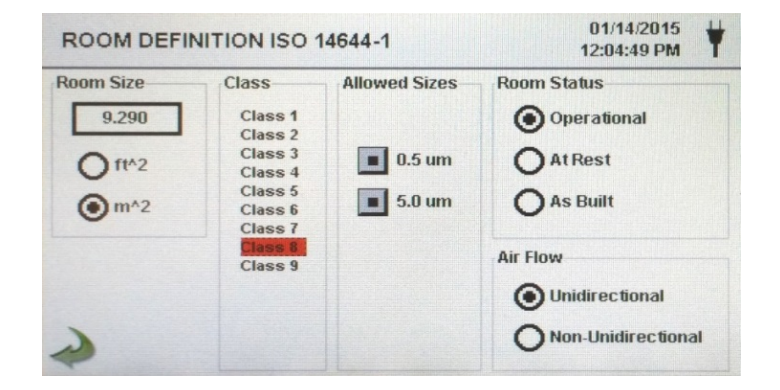

Each Report has a Room Definition page to input data that defines the output of the report. The inputs include Room Size, Class, Allowed (Channel) Sizes, Room Status and Air Flow.

#### **Sample Report Screen**

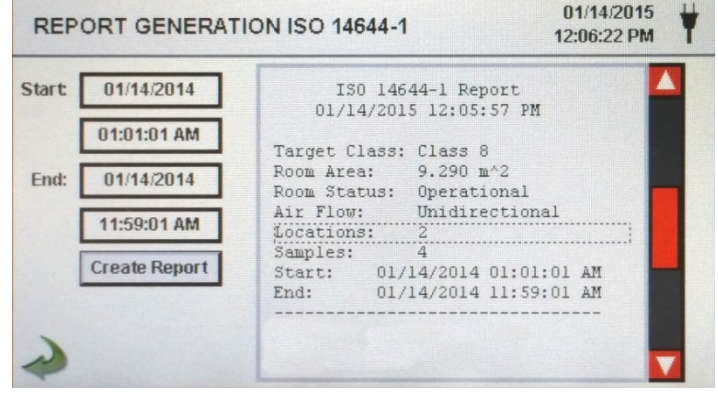

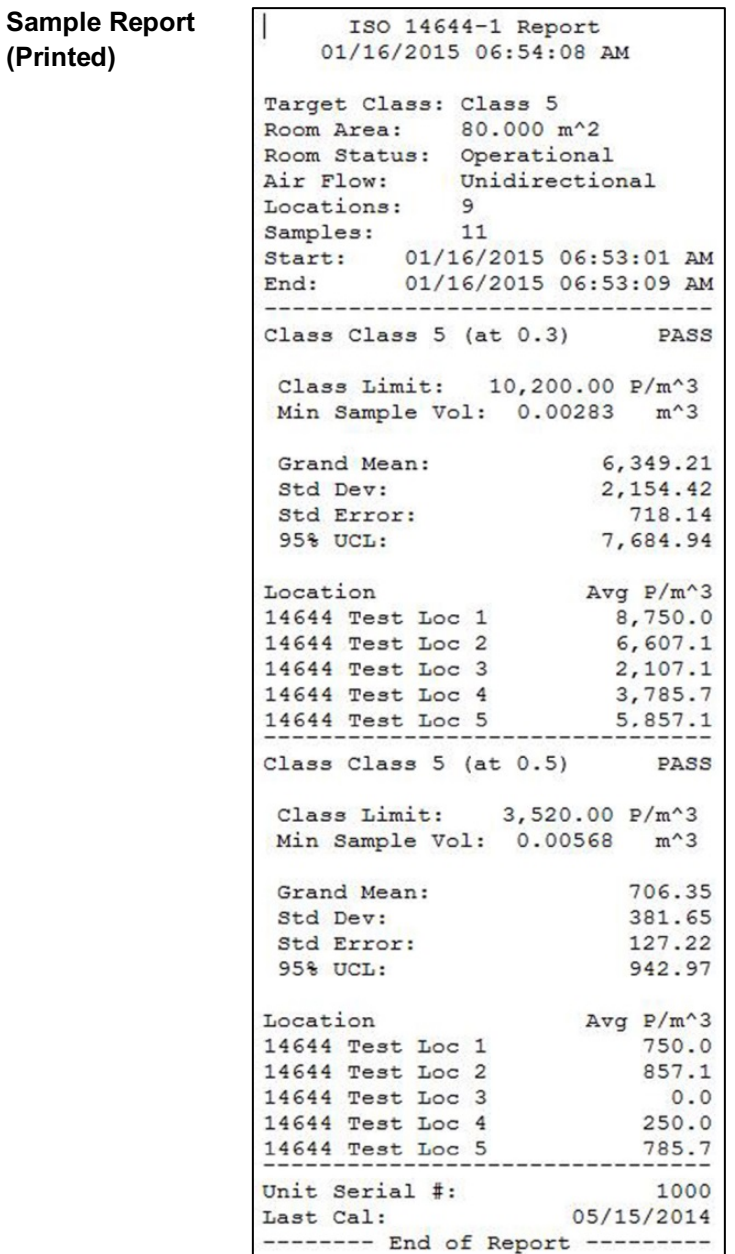

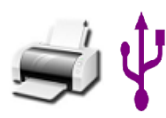

**Printing or Saving a Report** With a thumb drive or printer connected, press the Printer icon to print a report, or press the USB icon to save a report. **NOTE:** A thumb drive or printer must be connected to the instrument to display these icons.

### **6-1 Settings**

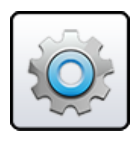

**Settings Screen** Press the Settings Menu icon to open the Settings Screen. All aspects of the instrument's set-up can be managed from the icon driven sub-menus. When the administrator password is in use, this screen is not available and may only be accessed and settings modified by the administrator.

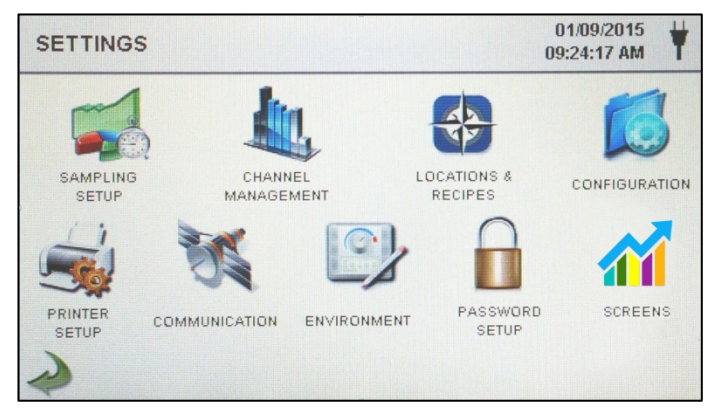

### **6-2 Sampling Setup**

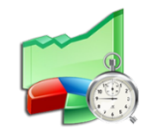

**Sampling Setup**

**Screen** Press the Sampling icon to display the Sample Setup screen.

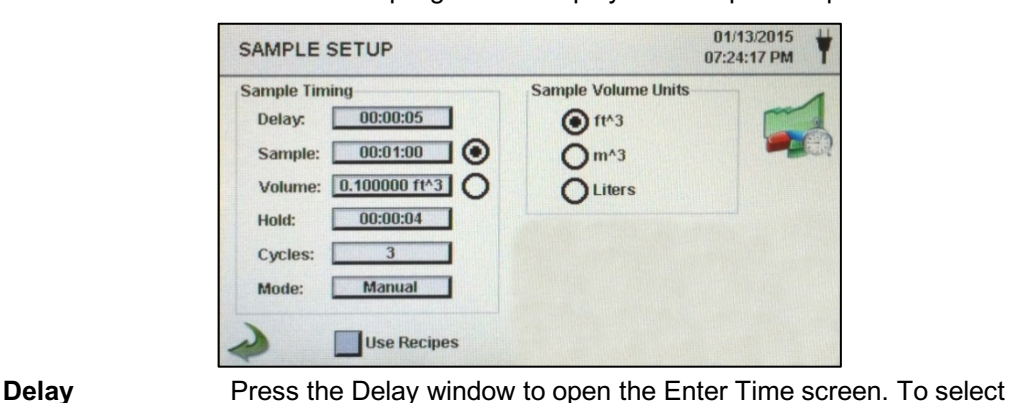

**Clear All Samples**

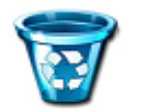

Press Clear Samples icon to open the Clear Samples window. All records on the instrument can be cleared with this function. **NOTE**: This action is not reversible and all data will be cleared by pressing the Yes button.

**NOTE:** This allows the operator to leave an area before

the value to change, use the  $\le$  or  $\ge$  to move cursor. The entry is made in Hours:Minutes:Seconds (HH:MM:SS). The maximum Delay time is 99 hours, 59 minutes and 59 seconds. When

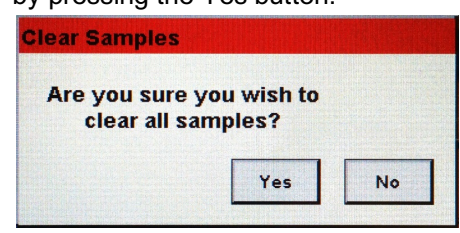

complete press OK button.

sampling begins.

### **6-3 Channel Management**

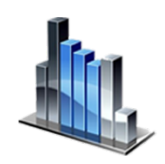

This screen provides control of many rich features such as enabling or disabling channels, setting custom channel sizes, enabling or disabling alarms by channel, and the setting of the alarm thresholds. The mass concentration mode may also be activated to allow entry of particle density and refractive index values by channel.

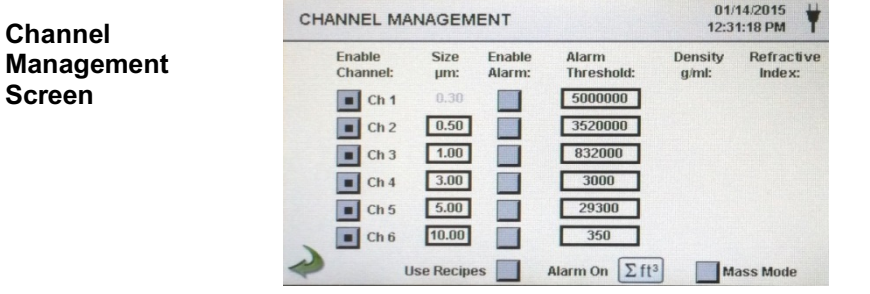

**Sample** Press the Sample window to open the Enter Time screen. To select the value to change, use the < or > to move cursor. The entry is made in Hours:Minutes:Seconds (HH:MM:SS). The maximum Sample time is 99 hours, 59 minutes and 59 seconds. When complete press OK button.

**Volume** Press the Volume window to open the Enter Sample Volume screen. To select the value to change, use the < or > to move cursor. The volume value entered will control the length of time per sample to achieve the desired sample volume.

**Sample or Volume Selection Buttons** Selecting the Sample button will cause the sample to be time based. Selecting the Volume button will cause the sample to be based on the volume of air to be measured.

**Hold** Press the Hold window to open the Enter Time screen. This controls the amount of time the instrument will hold between samples in automatic mode. To select the value to change, use the < or > to move cursor. The entry is made in Hours:Minutes:Seconds (HH:MM:SS). The maximum Hold time is 99 hours, 59 minutes and 59 seconds. When complete press OK button.

Cycles **Press the Cycles window to open the Enter Cycles screen. This** controls the number of sampling cycles to be taken at a specific location when the unit is in automatic mode. To select the value to change, use the < or > to move cursor. When complete press OK button.

**NOTE:** Enter (0000) to activate Continuous Sampling Mode.

**Mode** Press the Mode window to open the Select Sample Mode screen. Select Automatic or Manual. When complete press OK button.

**Sample Volume Units**  Select Cubic Feet (ft<sup>^3</sup>), Cubic Meters (m<sup>^3</sup>) or Liters.

**Use Recipes Button** The Use Recipes button activates Recipes on the Select Location & Recipe screen. Recipes associated with locations will be utilized in place of the general settings from the Sample Setup screen.

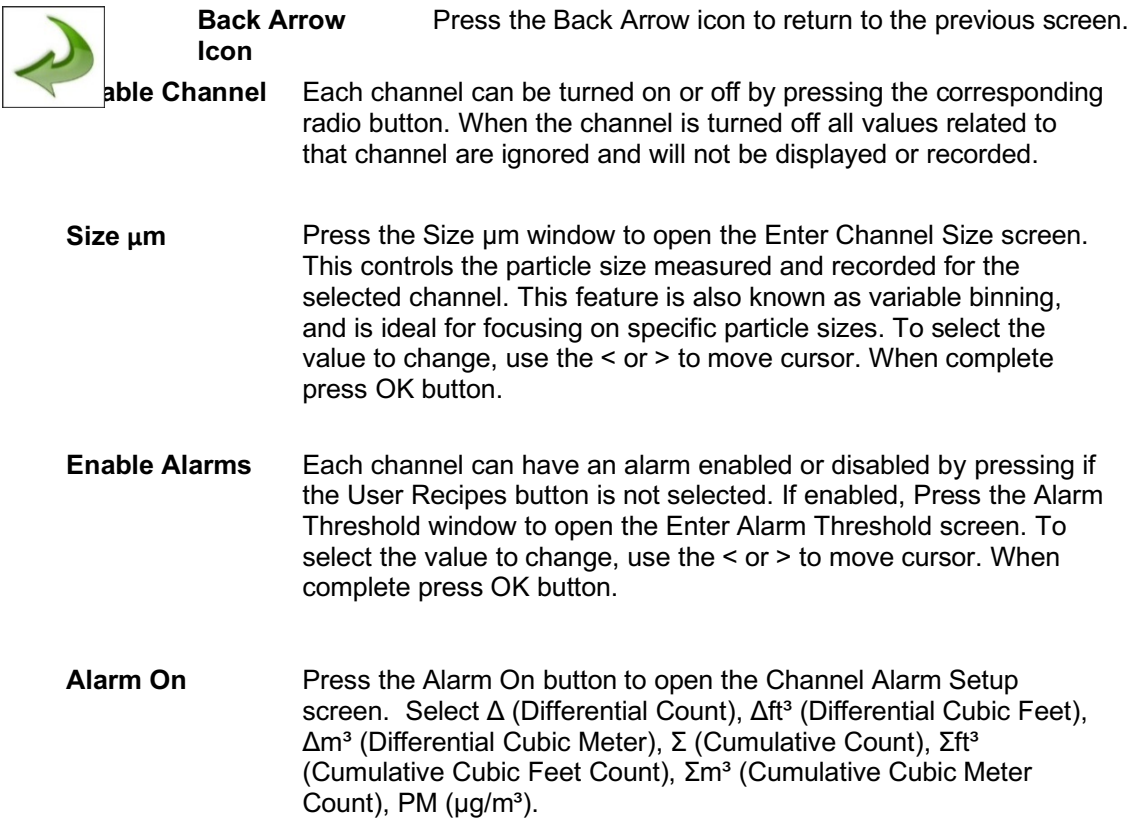

**Mass Mode Settings**

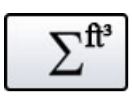

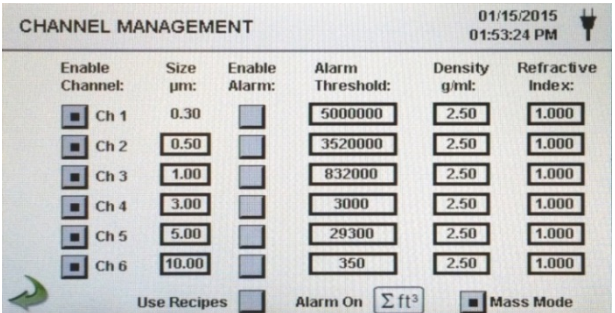

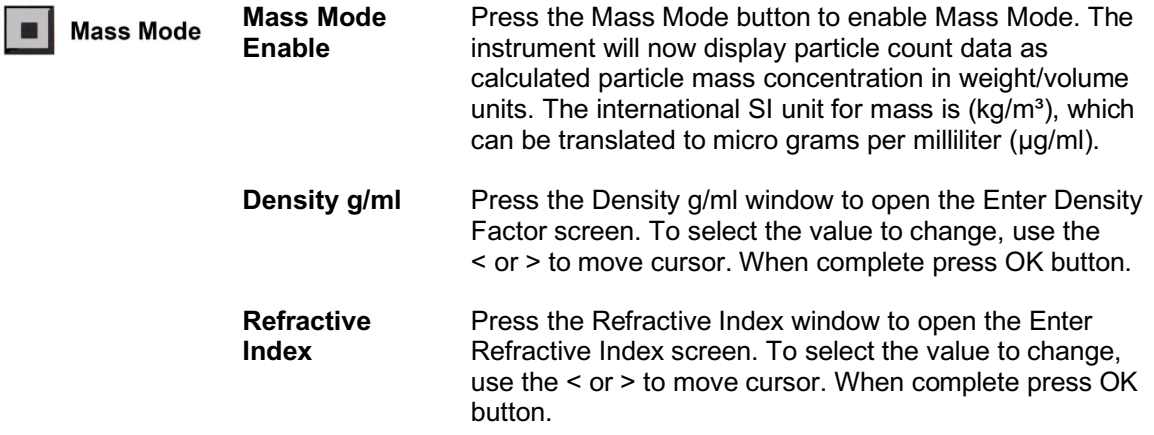

#### **Calculation of displayed Values on Main Screen for Mass Concentration Mode**

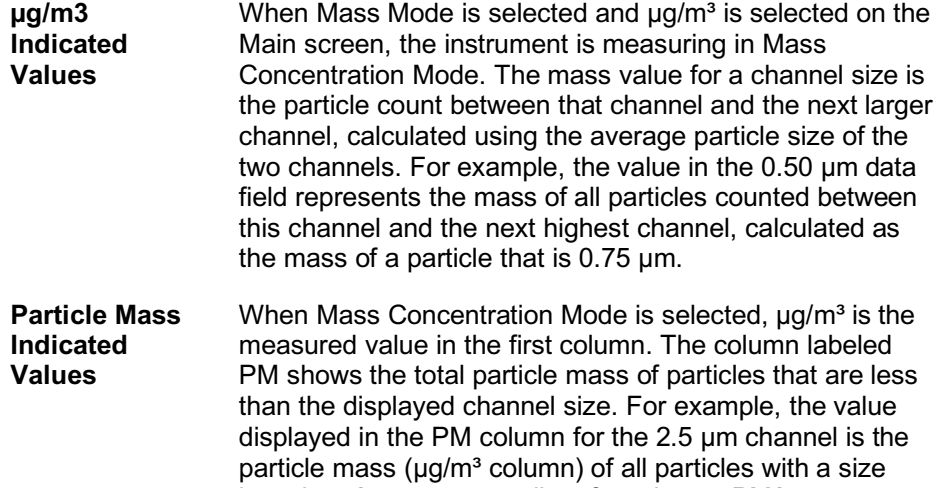

### **6-4 Locations & Recipes**

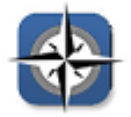

Press the Locations & Recipes icon to open the Select Location & Recipe screen. Up to 1,000 unique location names can be created. Pressing the User Recipes button allows the creation of location specific recipes which utilize preset sample Delay, Sample or Volume, Hold, Cycles, Mode and Channel Alarm.50 unique recipes can be created and assigned to any number of locations.

less than 2.5 µm, generally referred to as PM2.5.

#### **Select Location & Recipe Screen**

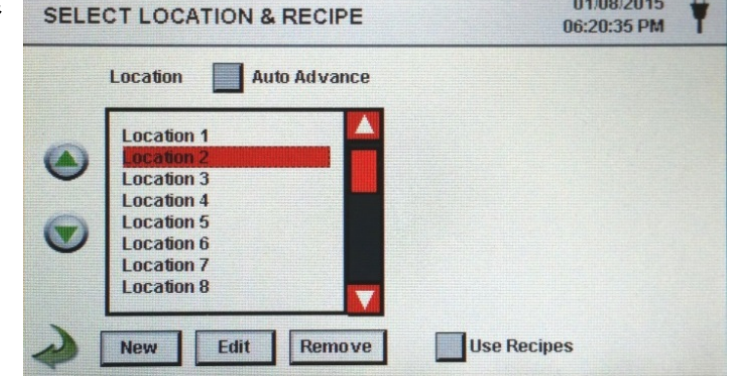

01/08/2015

**Location Auto Advance** Select the Location Auto Advance button to auto advance to the next location.

**Slider** The Select Location & Recipe screen uses a vertical slider bar for scrolling through all locations. Press white arrows for fine control. Press the slider button with the stylus and drag to navigate through large amounts of locations quickly.

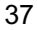

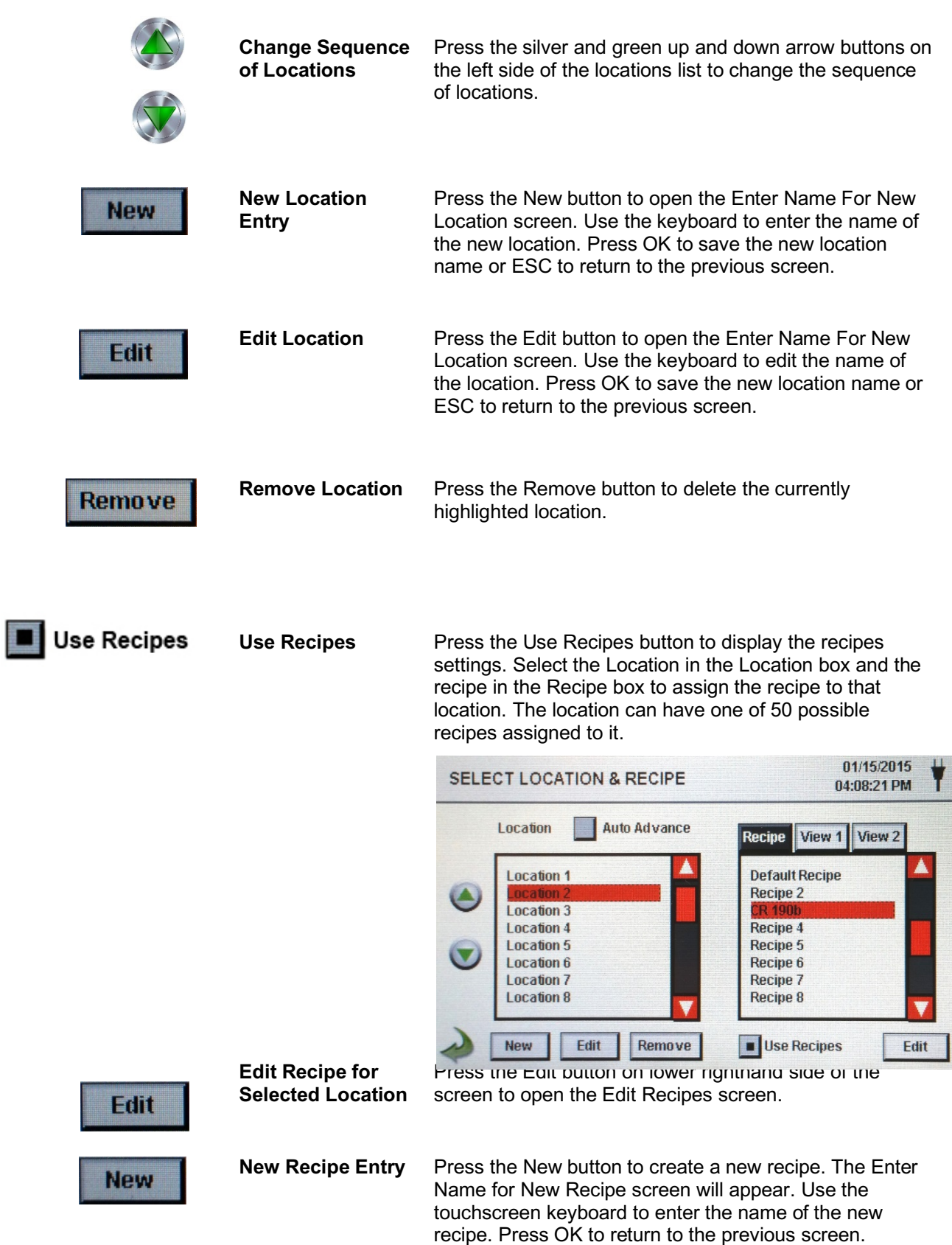

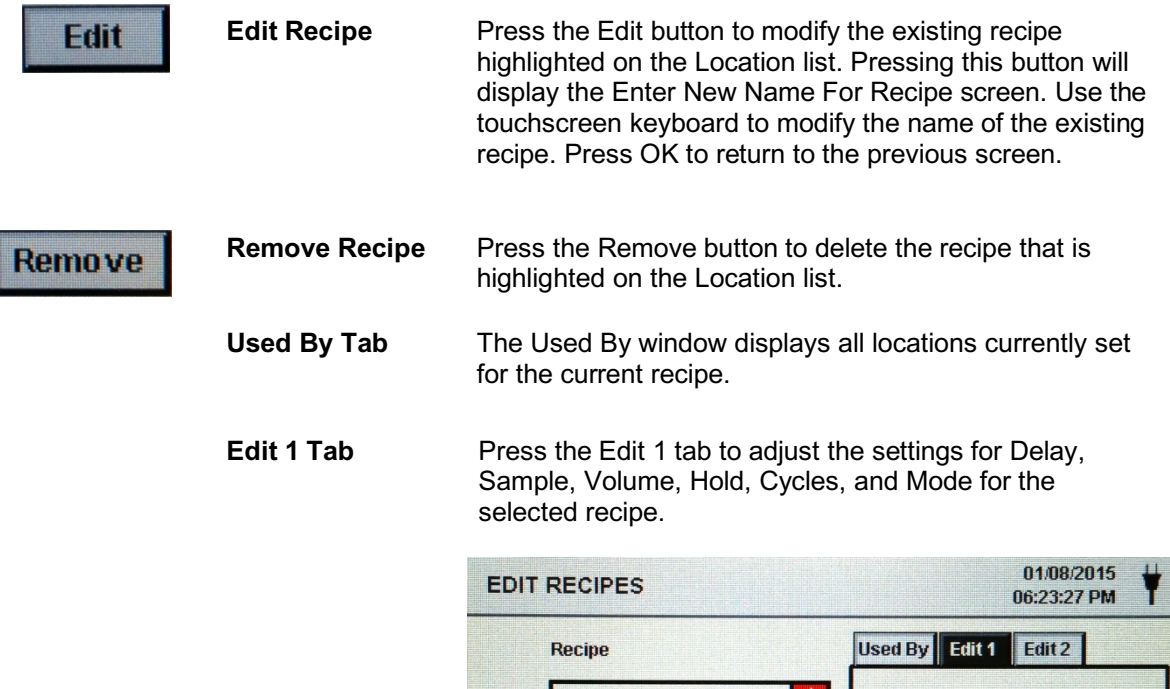

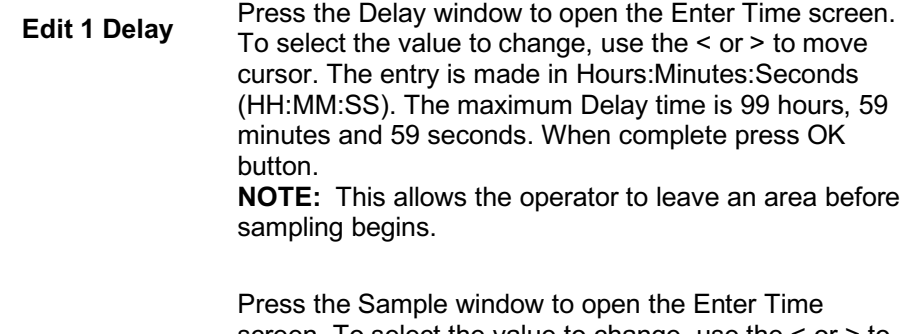

**Default Recipe** 

Edit

Remove

Recipe 3 Recipe 4

**Recipe 5** Recipe 6

Recipe 7 Recipe 8

**New** 

Delay:

Hold:

Cycles:

Sample:

 $\boxed{00:00:05}$  $00:01:00$ 

Volume: 0.100000 ft^3

Mode: **Automatic** 

 $00:00:04$ 

 $\overline{3}$ 

10

**Edit 1 Sample** screen. To select the value to change, use the < or > to move cursor. The entry is made in Hours:Minutes:Seconds (HH:MM:SS). The maximum Sample time is 99 hours, 59 minutes and 59 seconds. When complete press OK button.

**Edit 1 Volume** Press the Volume window to open the Enter Sample<br>**Edit 1 Volume** Molume screen To select the value to change use the Volume screen. To select the value to change, use the < or > to move cursor. The volume value entered will control the length of time per sample to achieve the desired sample volume.

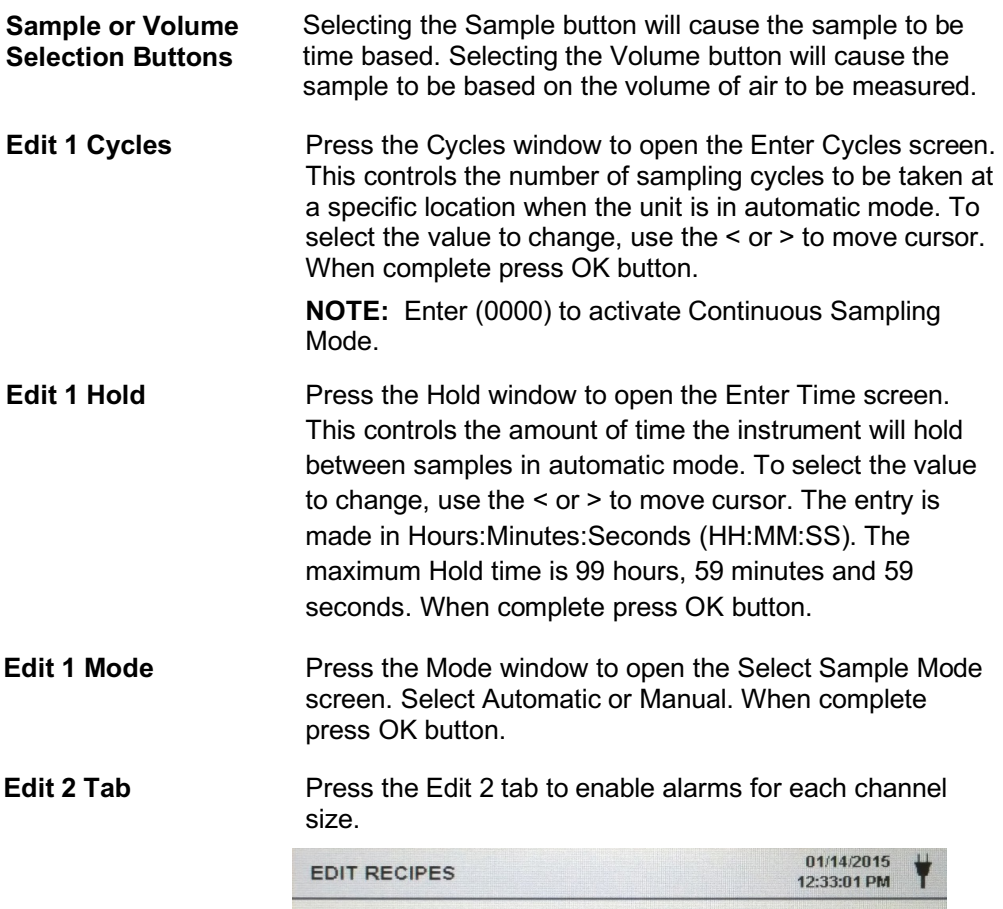

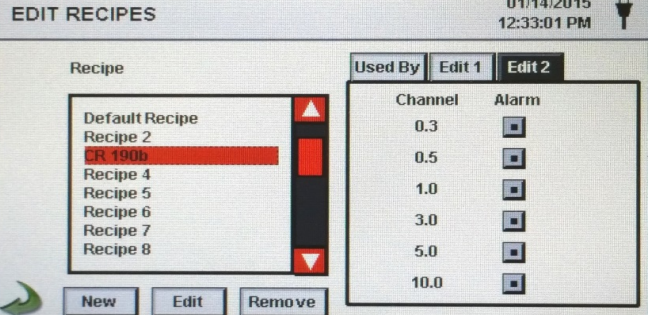

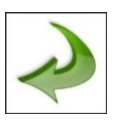

**Back Arrow Icon** Press the Back Arrow icon to return to the previous screen.

### **6-5 Configuration**

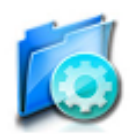

Press the Configuration icon to select Language, Store Partial Samples, Alarm Acknowledgement, Enable Annotations, Number Format, Save Configuration to a USB thumb drive, and Factory Restore.

**Configuration**  01/15/2015 **CONFIGURATION** 04:08:54 PM **Screen** Language: **Store Partial Samples Alarm Acknowledge Enable Annotations**  $\overline{\Psi}$ **Number Format**  $\bigodot$ 1,000.0  $\bigcap 1.000, 0$  $O<sub>1000,0</sub>$ **Factory Restore** Language Select and highlight the language to be used with your device. **Store Partial**  Select the Store Partial Samples button to save values from **Samples** a prematurely ended sampling. If this option is left unchecked, the instrument will ignore partial sampling events. **Alarm**  Select the Alarm Acknowledge button and the visual alarm **Acknowledge** bell and the audible sounder will continue to sound until the alarm bell icon is pressed on the Main screen. **Enable**  Select the Enable Annotations button to allow annotations to **Annotations** be entered for each sample record. These annotations will be included in downloaded record data. **Number Format** Select between 1,000.0, 1.000,0 or 1 000,0 **Factory Restore** Press the Factory Restore button to open the Confirm Factory Restore screen. Select Settings to Restore and press the Confirm button. **USB Icon** When a USB thumb drive is plugged into the USB host port, the USB icon will appear on the Configuration screen. Press the USB icon to open the Configuration Load/Save screen. Select Settings to Load/Save and press Load Settings or Save Settings. **NOTE:** This feature can be used to load the instrument's configuration to any other Setra Systems Particle Counter.

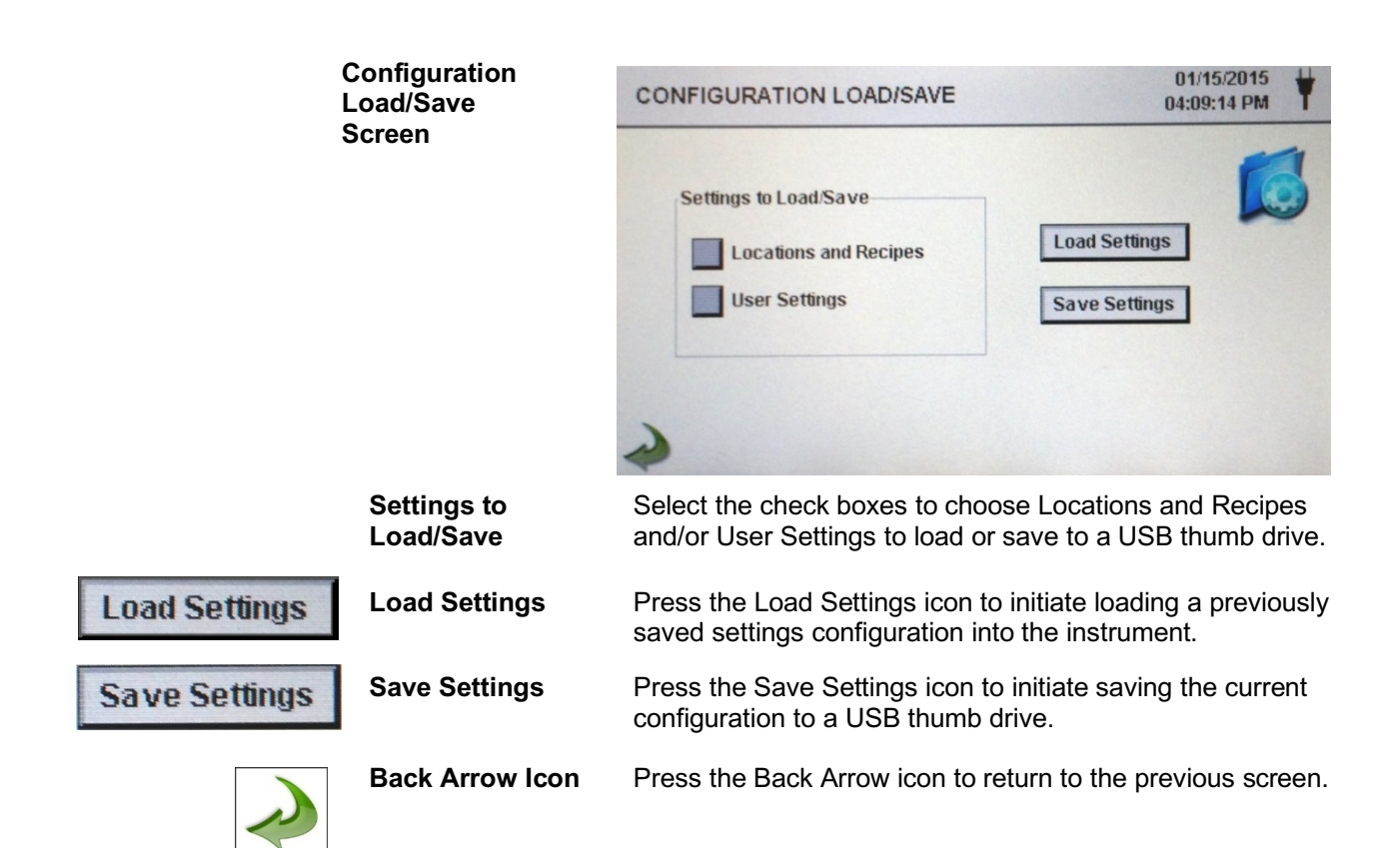

### **6-6 Printer Setup**

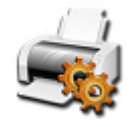

Press the Printer Setup icon to open the Printer Setup screen.

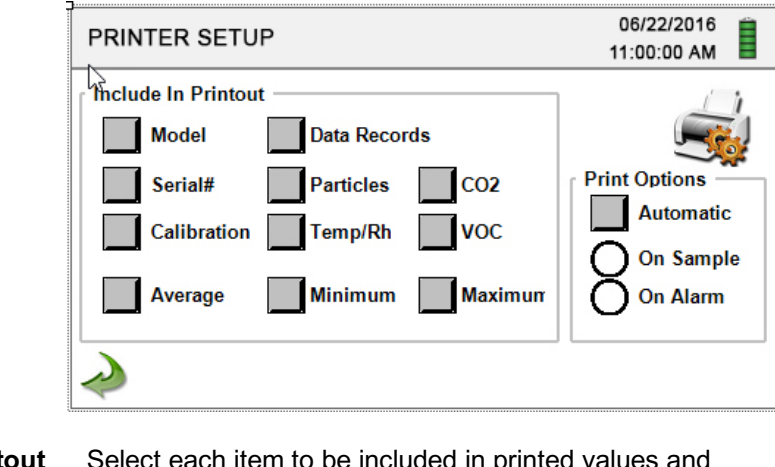

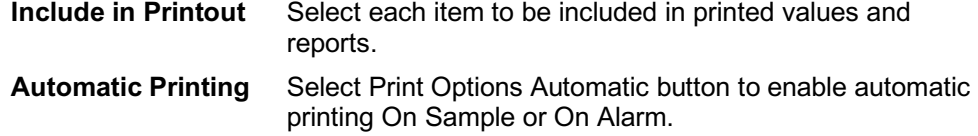

### **6-7 Communication**

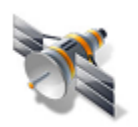

The instrument has multiple modes of communication for uploading or downloading data or configurations for operation. The modes of communication include Ethernet, RS485, RS232, USB Host or Client, and Optional Wi-Fi or Optional BACnet. Press the Communication icon to open the Communications screen.

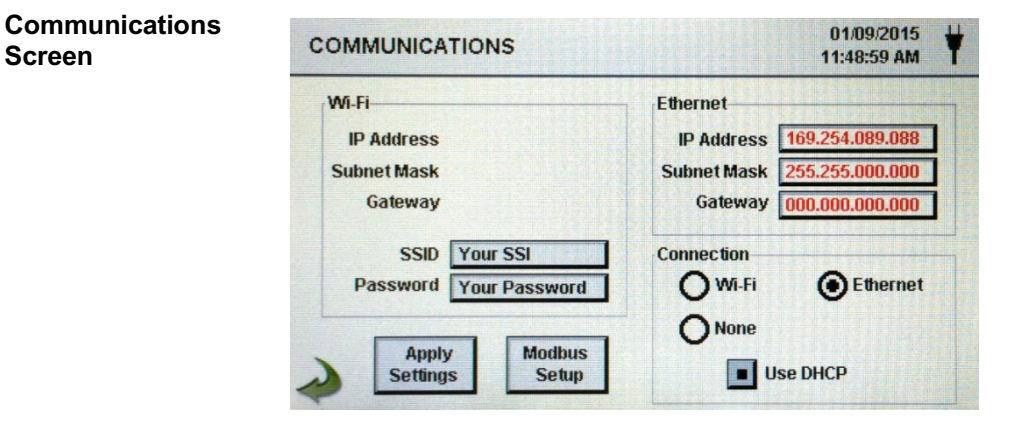

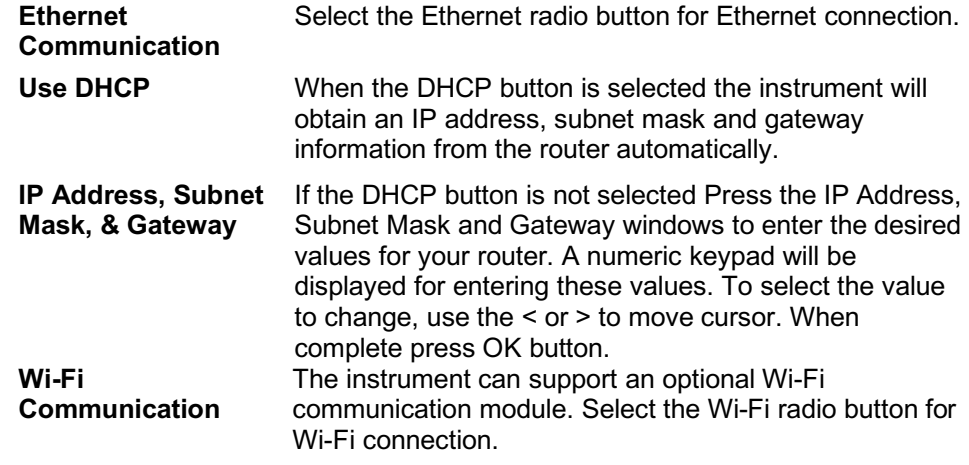

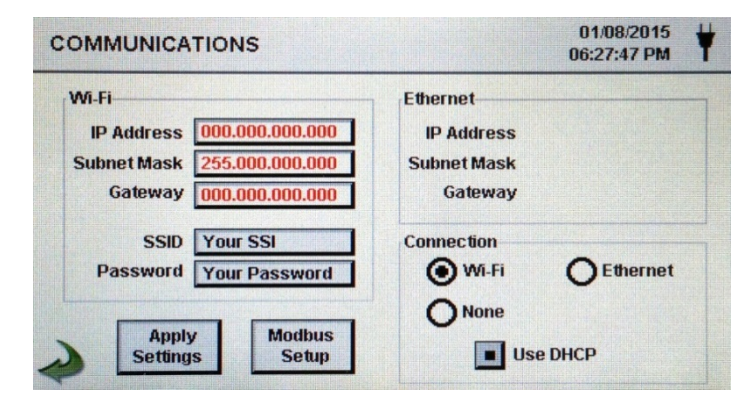

**Use DHCP** When the DHCP button is selected the instrument will obtain an IP address, subnet mask and gateway information from the router automatically. **Wi-Fi IP Address, Subnet Mask, & Gateway** If the DHCP button is not selected Press the IP Address, Subnet Mask and Gateway windows to enter the desired values for your router. A numeric keypad will be displayed for entering these values. To select the value to change,

use the < or > to move cursor. When complete press OK button.

- **Wi-Fi SSID** Press the Wi-Fi SSID window to enter the Wi-Fi SSID and press OK. **NOTE:** Case Sensitive.
- **Wi-Fi Password** Press the Wi-Fi Password window to enter the Wi-Fi Password and press OK. **NOTE:** Case Sensitive.
- **Modbus Setup** Press the Modbus Setup icon to open the Modbus Setup screen.

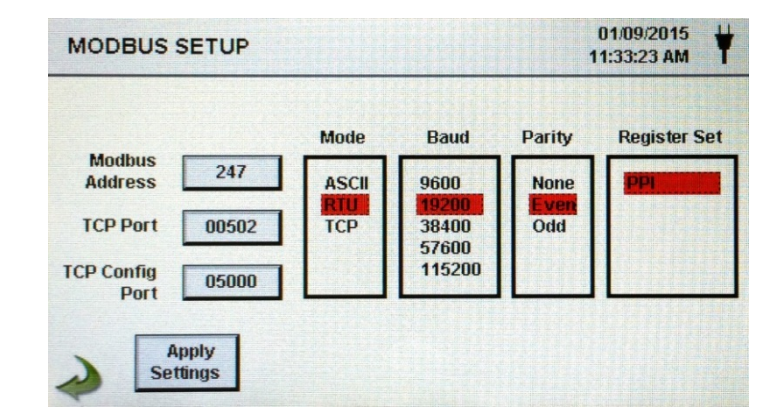

**Modbus Address** Press the Modbus Address window to open the Enter Modbus Address (0-247) screen. A numeric keypad will be displayed for entering these values. To select the value to change, use the < or > to move cursor. When complete press OK button.

**TCP Port** Press the TCP Port window to open the Enter Modbus TCP Port screen. A numeric keypad will be displayed for entering these values. To select the value to change, use the < or > to move cursor. When complete press OK button.

**TCP Link Timeout** The TCP Link Timeout is useful when a connection to a remote computer is absent for longer than the expected time (perhaps due to a router connection drop). This could allow the connection to be automatically reestablished.

> Press the TCP Link Timeout window to open the Enter Modbus TCP Link Timeout screen. A numeric keypad will be displayed for entering the number of timeout seconds. To select the value to change, use the  $\le$  or  $\ge$  to move cursor. When complete press OK button.

**NOTE:** Setting the TCP Link Timeout to 0 disables the timeout function.

- **Mode** Select ASCII, RTU, or TCP.
- **Baud** Select 9600, 19200, 38400, 57,600, or115200.
- **Parity** Select Parity, Odd, Even, or None.

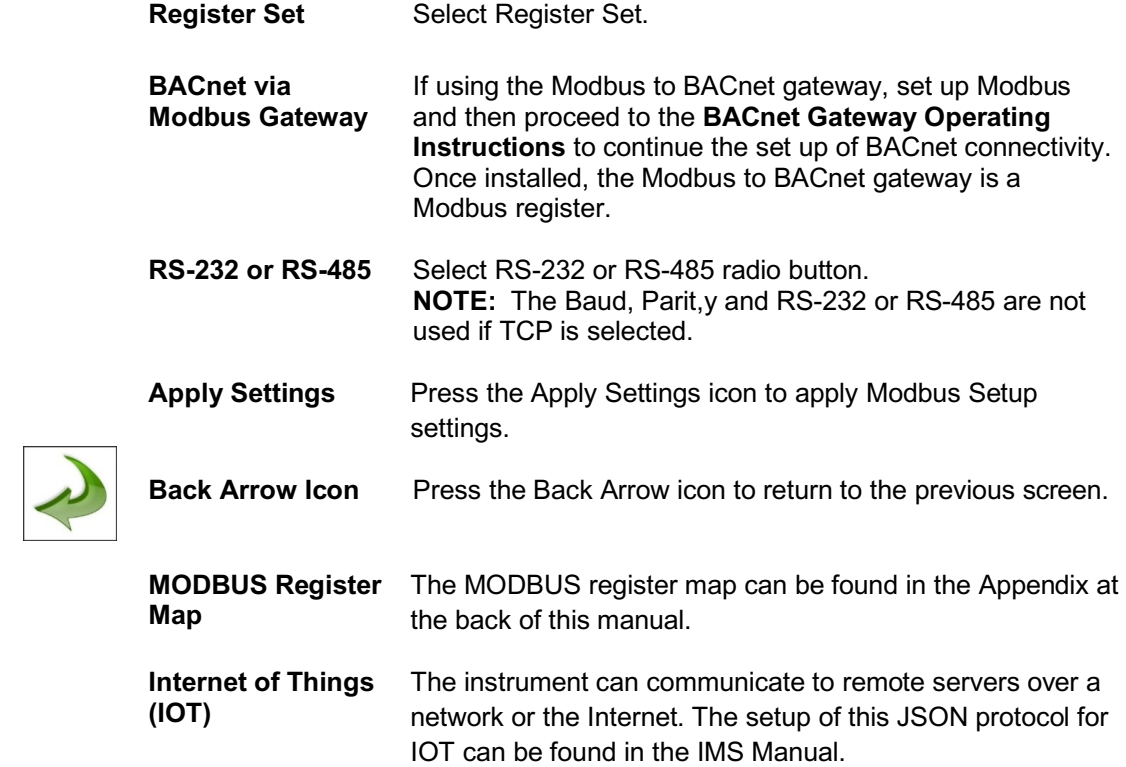

### **6-8 Environment**

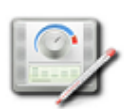

Press the Environment icon to open the Environment screen to set Barometric Pressure (BP) Units, Temperature (Temp) Units, Enable Low and High Alarm, Setting Low and High Alarm and Show on Home.

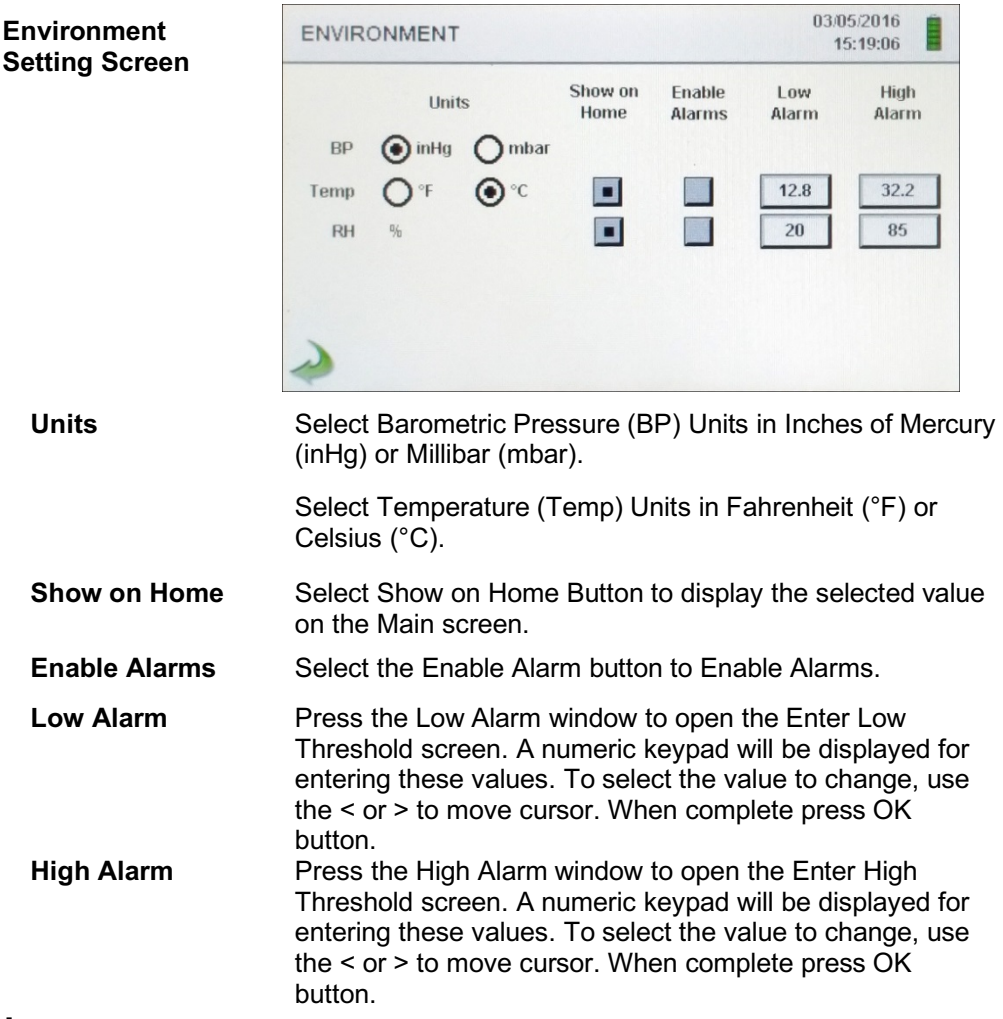

### **6-9 Passwords**

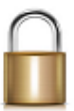

Press the Password Setup icon to open the Passwords screen.

**Password Setup Screen**

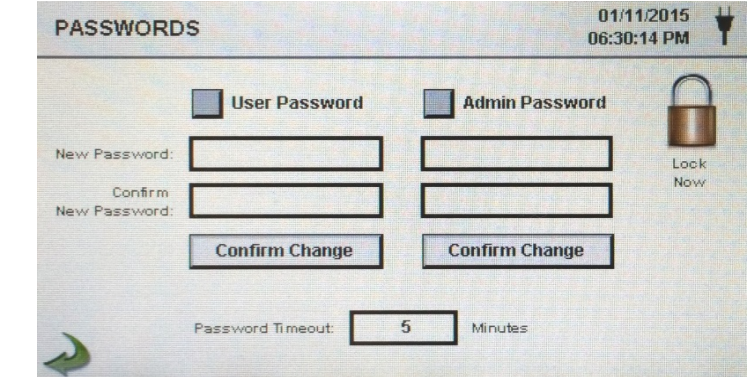

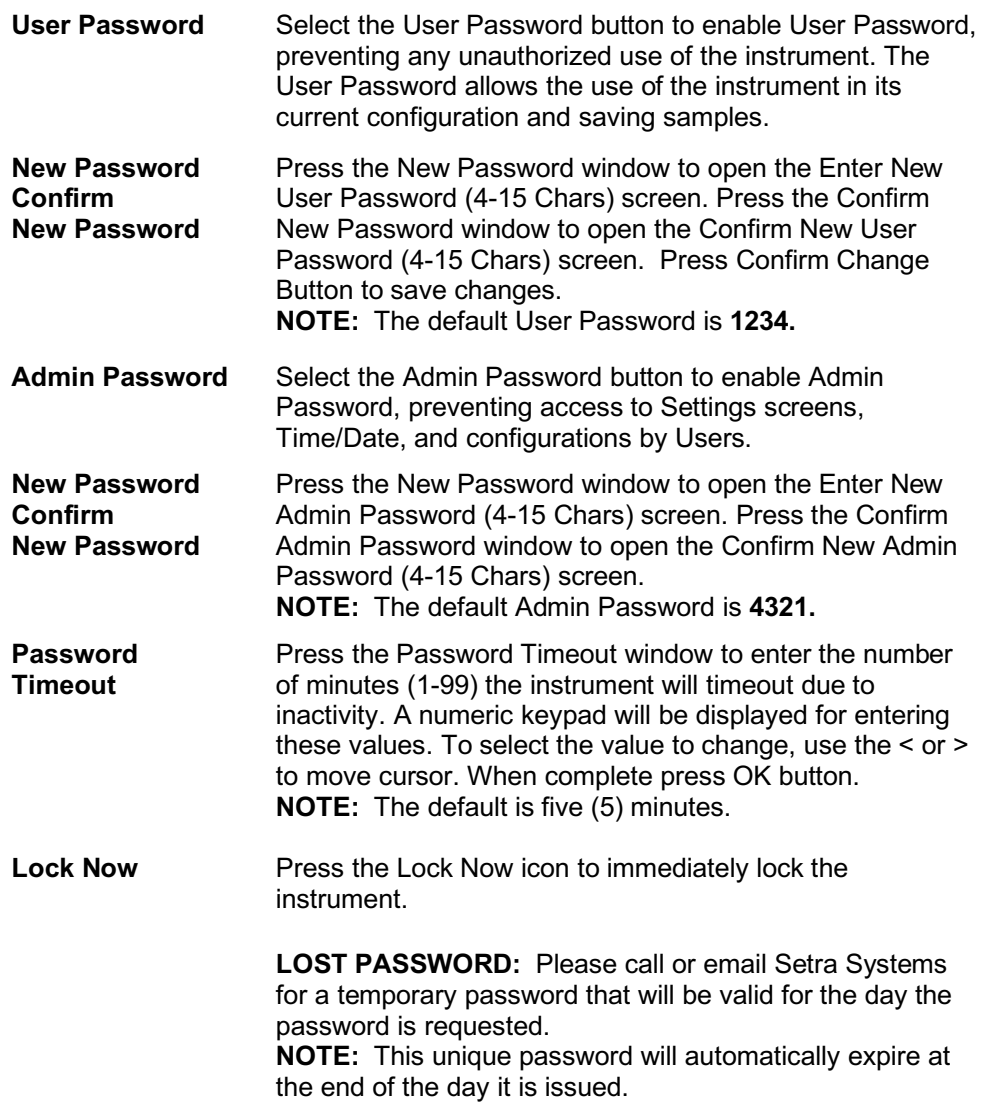

### **6-10 Screens**

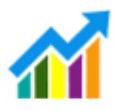

Press the Screens icon to open the Config. Screens window. Select Particles, Realtime meter, Graph, and/or PM Environmental to activate the screens shown when repeatedly pressing the Screens icon on the Main page.

### **7-1 Power Management**

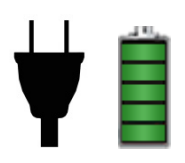

Press the AC Adapter icon or Battery Indicator icon to open the Power Management screen.

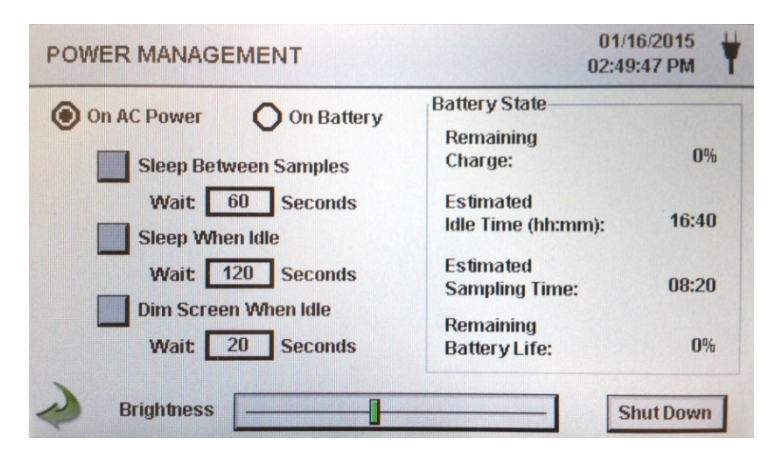

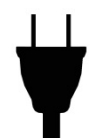

**AC Adapter Icon** The AC Adapter icon is visible when the instrument is plugged into AC mains power.

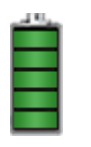

The Battery Indicator icon is visible when the instruments is operating with battery power. The icon also serves as a visual indication of the battery's power level. The battery power level icon will display differently depending on the amount of battery power remaining. The power level indications are as follows:

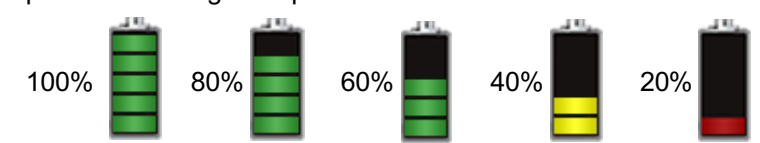

**Battery State Remaining Charge**

**Battery State Estimated Idle Time**

**Estimated** 

**Battery State Remaining Battery Life**

**Battery Indicator Icon**

Percent of battery charge remaining.

Estimated amount of time remaining if the instrument is powered on without sampling.

**Battery State Sampling Time** Estimated amount of time remaining if the instrument is sampling.

Percent of battery life remaining.

**On AC Power On Battery** Select the radio button to choose the settings for On AC Power and ON Battery.

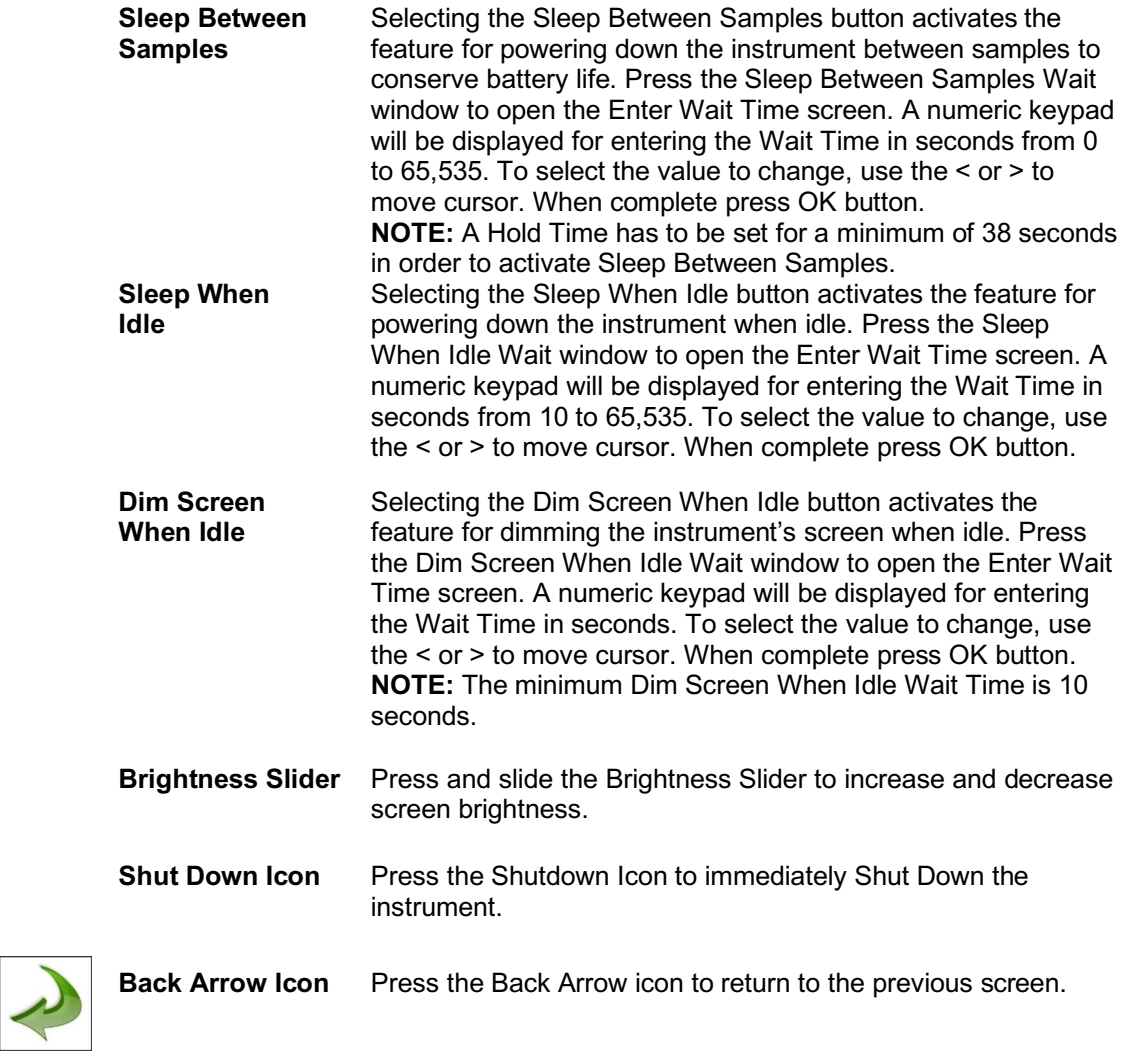

### **8-1 Volume Controls**

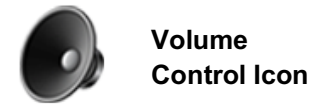

Press the Volume Control icon to enable the Volume Control Slider. Slide the Volume Control Slider Bar to adjust the volume. A numeric value appears at the bottom of the slider to indicate relative volume. Moving the Volume Control Slider Bar to 0 mutes the instrument.

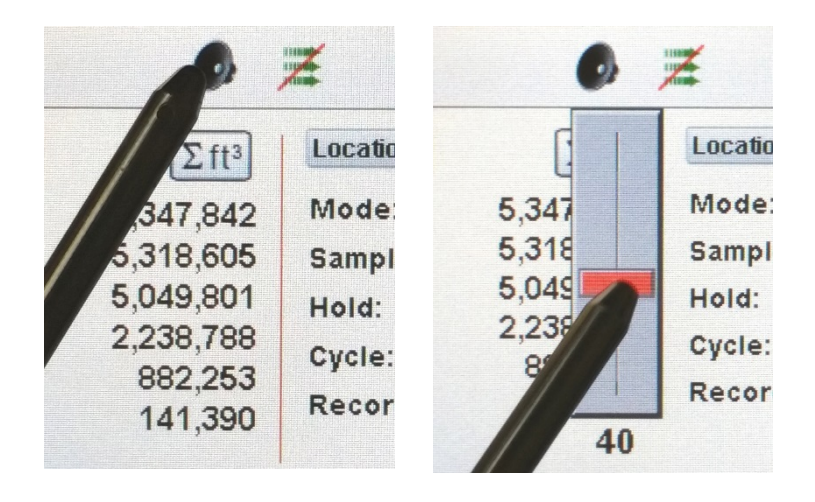

### **9-1 Instrument Management Software (IMS)**

The instrument includes a PC based software utility for real-time graphing, downloading data from the instrument, field calibration of sensors, firmware updates, remote diagnostics direct to a service technician, and more.

**NOTE:** Detailed instructions for the use of the IMS software are contained in the IMS Software Manual on the included USB thumb drive.

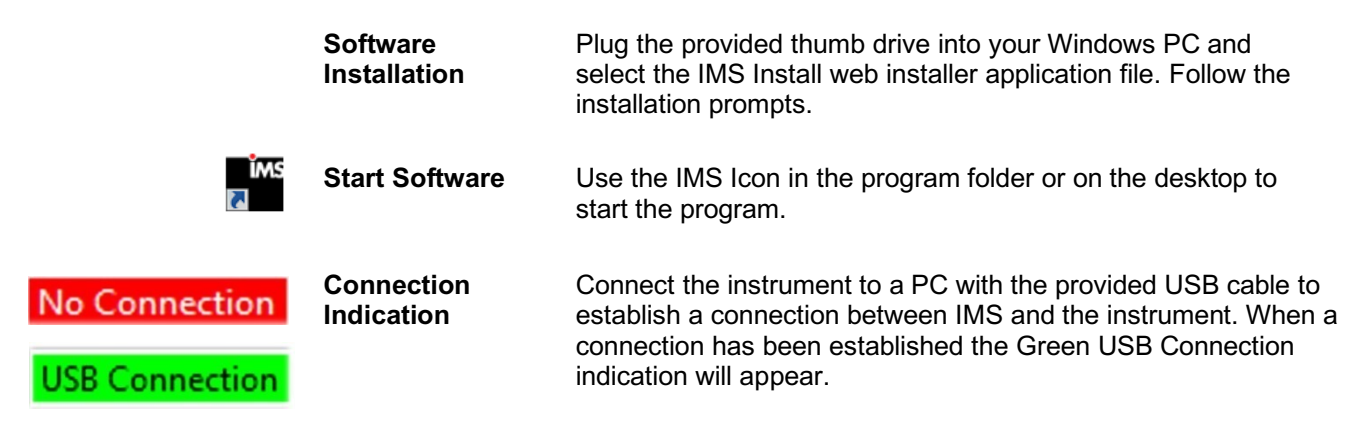

### **10-1 Remote Operation**

The instrument may be accessed with a web browser via Ethernet (wired or Wi-Fi), using the instruments IP address found in the Communications screen. The following functions can be performed remotely: Start and Stop sampling, change Data Units, select Locations and turn on/off displayed channel values.

The Instrument must be placed in Ethernet or optional Wi-Fi mode and the unit must also be connected to a working router on the same network as the PC.

In the Communications screen, select the Use DHCP button and the unit will automatically display the router issued settings. Enter the displayed IP address into any device browser to access the remote screen.

**NOTE:** The URL address is the IP address that the DHCP Router assigned to the instrument. A static IP address can be provided for the device through the Communications screen by deselecting the Use DHCP button and entering the IP address.

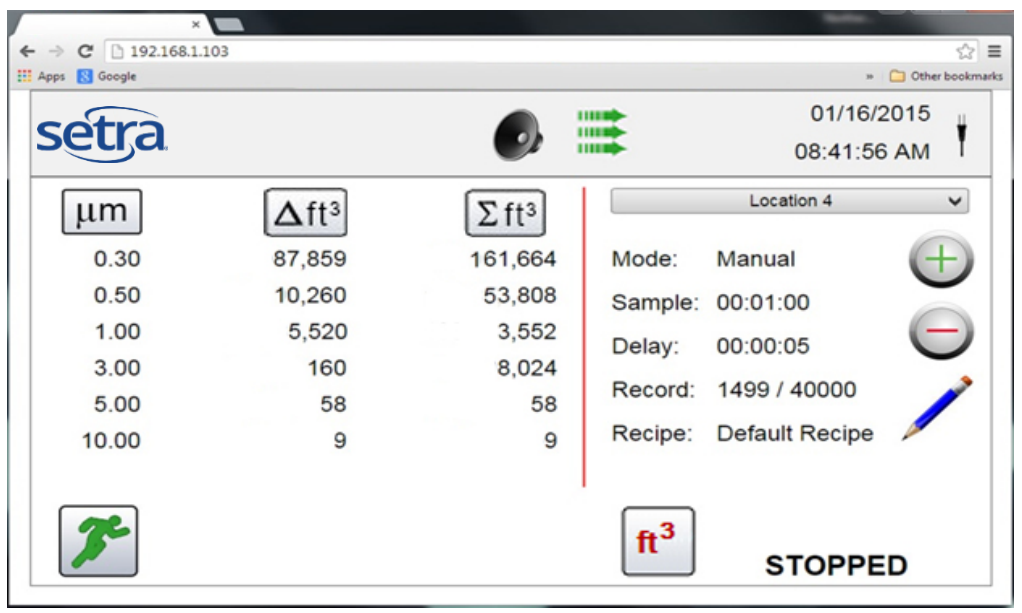

### **Appendix – A Modbus Register Map**

The MODBUS Register Map can be found on the USB thumb drive.

### **Appendix – B Environmental Sensor Data Logging**

Environmental sensor data can be logged without running the pump or laser by deselecting all particle channels on the Channel Management screen. An All Channels Are Disabled screen will appear when the Back Arrow button is pressed. Press Yes to confirm and No to cancel.

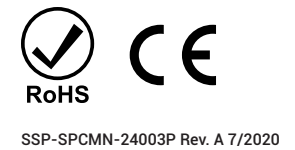

Setra Systems, Inc. 159 Swanson Road, Boxborough, MA 01719 800.257.3872 • www.setra.com

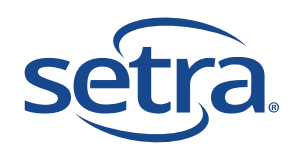